# **GARMIN.**

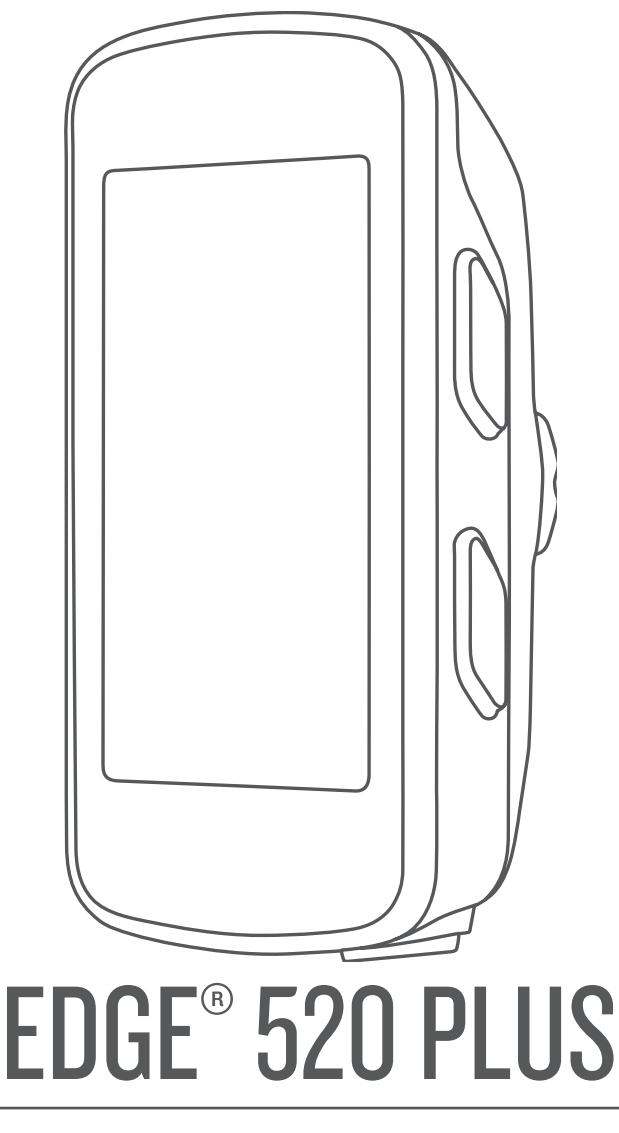

# Manuale Utente

#### © 2018 Garmin Ltd. o sue affiliate

Tutti i diritti riservati. Ai sensi delle norme sul copyright, non è consentito copiare integralmente o parzialmente il presente manuale senza il consenso scritto di Garmin. Garmin si riserva il diritto di modificare o migliorare i prodotti e di apportare modifiche al contenuto del presente manuale senza obbligo di preavviso nei confronti di persone o organizzazioni. Visitare il sito Web [www.garmin.com](http://www.garmin.com) per gli attuali aggiornamenti e ulteriori informazioni sull'uso del prodotto.

Garmin®, il logo Garmin, ANT+®, Auto Lap®, Auto Pause®, Edge®, Forerunner® e Virtual Partner® sono marchi di Garmin Ltd. o delle società affiliate, registrati negli Stati Uniti e in altri Paesi. Connect IQ™, Garmin Connect™, Garmin Express™, Garmin Index™, Varia™, Varia Vision™ e Vector™ sono marchi di Garmin Ltd. o delle società affiliate. L'uso di tali marchi non è consentito senza consenso esplicito da parte di Garmin.

Android™ è un marchio di Google Inc. Apple® e Mac® sono marchi di Apple, Inc., registrati negli Stati Uniti e in altri Paesi. Il marchio e i logo Bluetooth® sono di proprietà di Bluetooth SIG, Inc. e il loro uso da parte di Garmin è concesso su licenza. The Cooper Institute®, nonché i relativi marchi, sono di proprietà di The Cooper Institute. Analisi del battito cardiaco avanzate di Firstbeat. Di2™ è un marchio di Shimano, Inc. Shimano® è un marchio registrato di Shimano, Inc. Training Stress Score™ (TSS), Intensity Factor™ (IF) e Normalized Power™ (NP) sono marchi di Peaksware, LLC. STRAVA e Strava™ sono marchi di Strava, Inc. Windows® è un marchio registrato di Microsoft Corporation negli Stati Uniti e in altri Paesi. Gli altri marchi e nomi commerciali sono di proprietà dei rispettivi titolari.

Questo prodotto è certificato ANT+®. Per un elenco di prodotti compatibili e applicazioni, visitare il sito Web [www.thisisant.com/directory](http://www.thisisant.com/directory).

M/N: AA3001

## **Sommario**

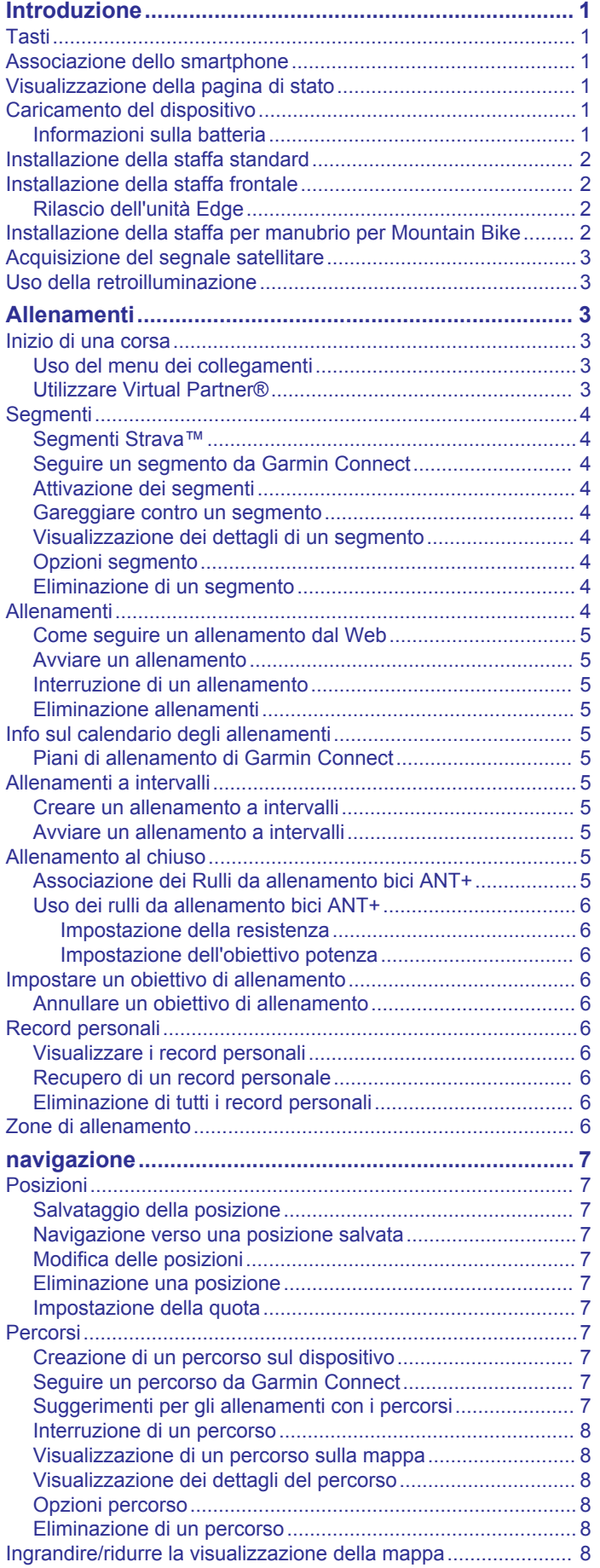

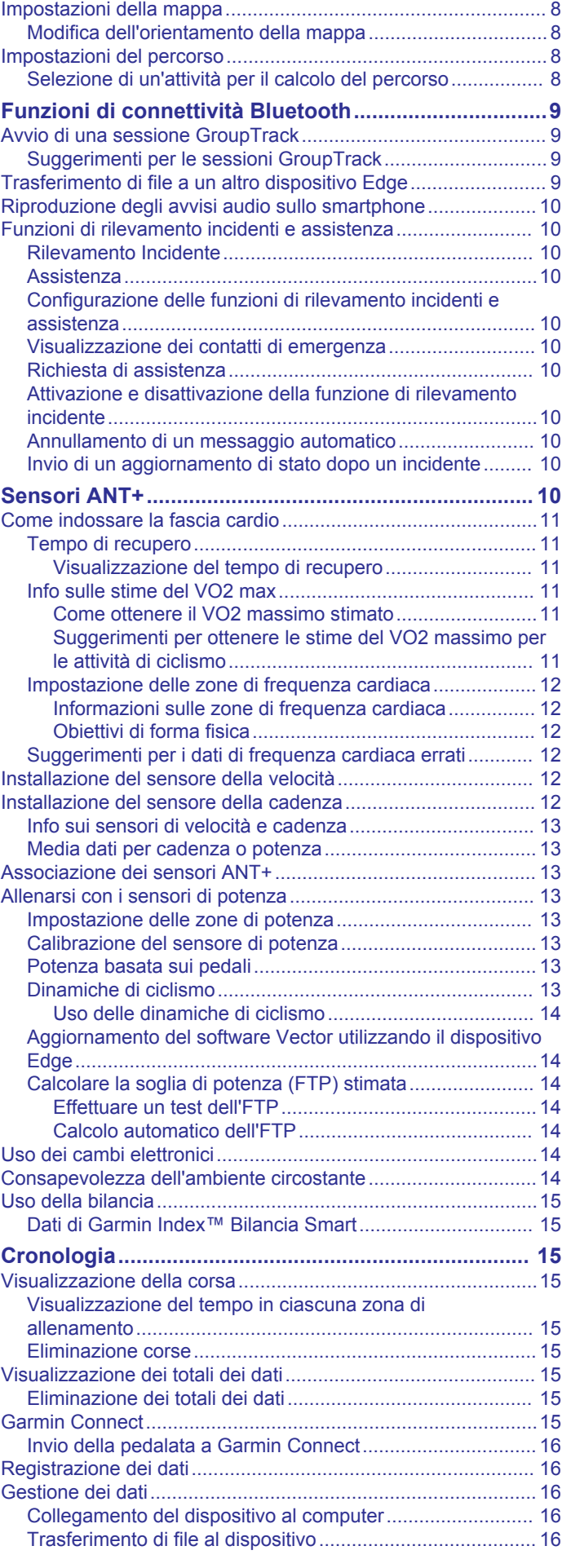

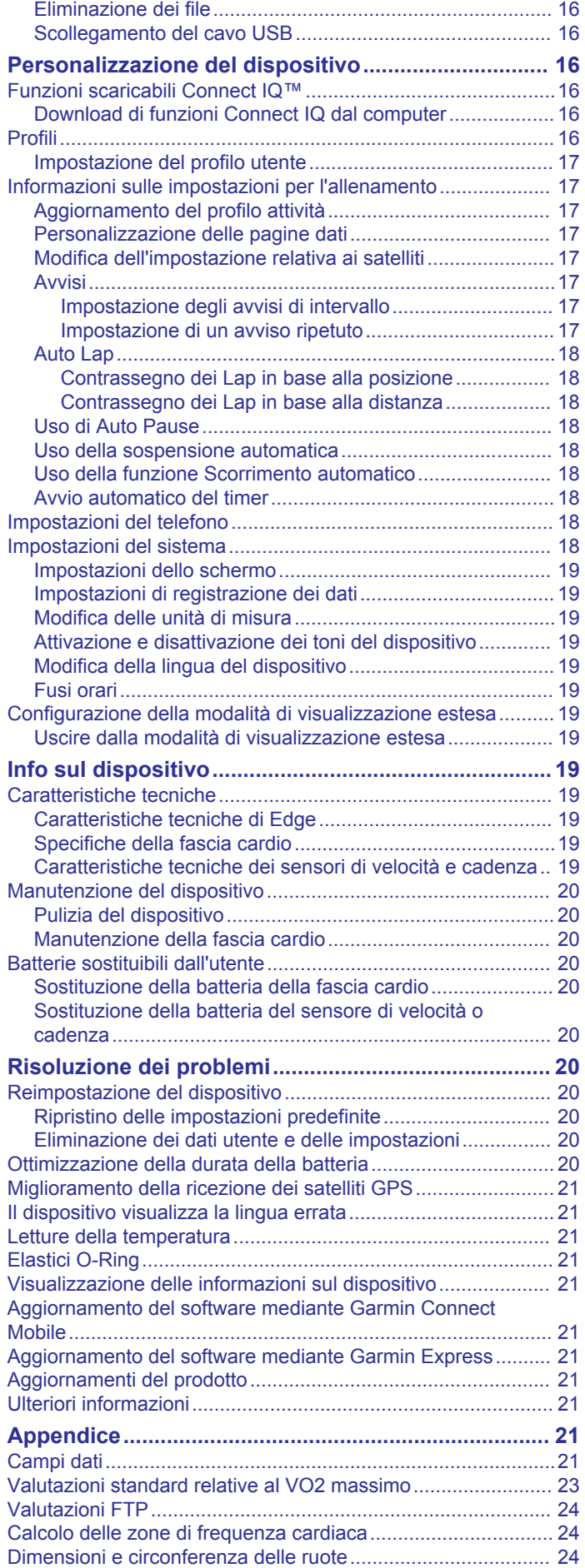

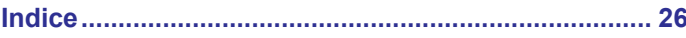

## **Introduzione**

## **AVVERTENZA**

<span id="page-4-0"></span>Se guiden *Vigtige oplysninger om sikkerhed og produkter* i æsken med produktet for at se produktadvarsler og andre vigtige oplysninger.

Consultare sempre il proprio medico prima di iniziare o modificare un programma di allenamento.

## **Tasti**

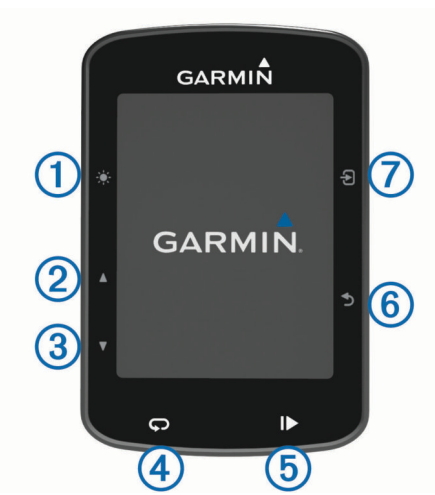

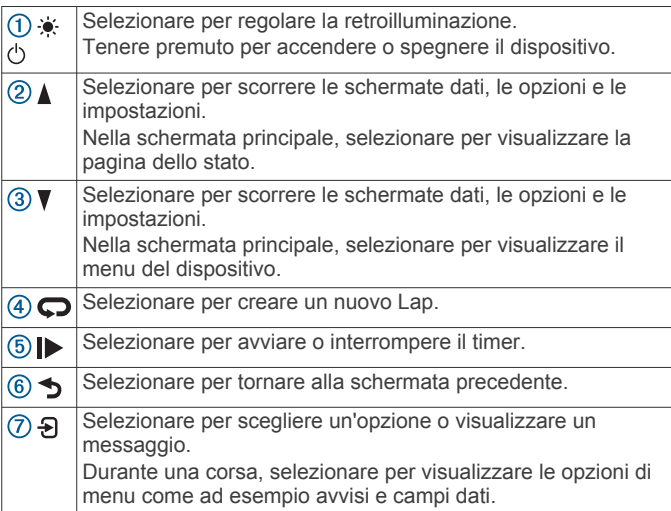

## **Associazione dello smartphone**

Per utilizzare le funzioni di connettività del dispositivo Edge è necessario associarlo direttamente dall'app Garmin Connect™ Mobile anziché dalle impostazioni Bluetooth® sullo smartphone.

- **1** Dall'app store sullo smartphone, installare e aprire l'app Garmin Connect Mobile.
- **2** Tenere premuto  $\circlearrowright$  per accendere il dispositivo.

La prima volta che si accende il dispositivo, si dovrà selezionare la lingua. La schermata successiva chiede di associare il dispositivo allo smartphone.

**SUGGERIMENTO:** selezionare **Menu** > **Impostazioni** > **Telefono** > **Associa smartphone** per impostare manualmente la modalità di associazione.

- **3** Selezionare un'opzione per aggiungere il dispositivo all'account Garmin Connect:
	- Se questo è il primo dispositivo che viene associato all'app Garmin Connect Mobile, seguire le istruzioni visualizzate.
	- Se un altro dispositivo è già stato associato all'app Garmin Connect Mobile, dal menu  $\equiv$  o  $\cdots$ , selezionare

**Dispositivi Garmin** > **Aggiungi dispositivo** e seguire le istruzioni visualizzate.

Dopo l'associazione, viene visualizzato un messaggio e il dispositivo viene sincronizzato automaticamente con lo smartphone.

## **Visualizzazione della pagina di stato**

La pagina di stato visualizza lo stato della connessione GPS, dei sensori ANT+<sup>®</sup> e dello smartphone.

Selezionare un'opzione:

- $\cdot$  Nella schermata principale, selezionare  $\blacktriangle$ .
- Durante una corsa, selezionare > **Pagina di stato**.

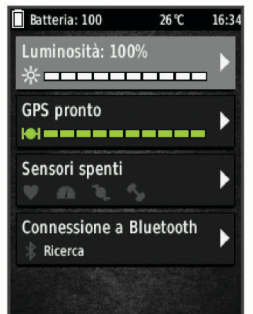

Viene visualizzata la pagina di stato. Un'icona fissa indica che il segnale è stato trovato o che il sensore è connesso.

## **Caricamento del dispositivo**

#### *AVVISO*

Per evitare la corrosione, asciugare accuratamente la porta USB, il cappuccio protettivo e l'area circostante prima di caricare l'unità o collegarla a un computer.

Il dispositivo è alimentato da una batteria incorporata agli ioni di litio ricaricabile utilizzando una presa a muro standard (con apposito adattatore) o una porta USB di un computer.

**NOTA:** il dispositivo si ricarica solo nell'intervallo di temperature approvato (*[Caratteristiche tecniche di Edge](#page-22-0)*, pagina 19).

**1** Sollevare il cappuccio protettivo ① dalla porta USB 2.

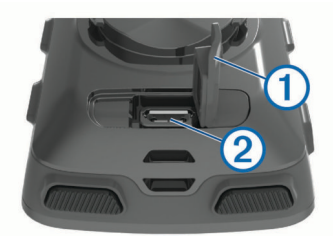

- **2** Inserire il connettore più piccolo del cavo USB nella porta USB del dispositivo.
- **3** Inserire l'estremità grande del cavo USB nell'adattatore CA o in una porta USB del computer.
- **4** Inserire l'adattatore CA in una presa a muro standard. Una volta collegato il dispositivo a una fonte di alimentazione, il dispositivo si accende.
- **5** Caricare completamente il dispositivo.

## **Informazioni sulla batteria**

## **AVVERTENZA**

Questo dispositivo è dotato di una batteria agli ioni di litio. Se guiden *Vigtige oplysninger om sikkerhed og produkter* i æsken med produktet for at se produktadvarsler og andre vigtige oplysninger.

## <span id="page-5-0"></span>**Installazione della staffa standard**

Per una ricezione ottimale del segnale GPS, posizionare il supporto per bicicletta in modo che la parte anteriore del dispositivo sia orientata verso l'alto. È possibile installare la staffa per manubrio sull'attacco del manubrio o sul manubrio stesso.

- **1** Scegliere una posizione stabile, che non ostacoli i movimenti sulla bicicletta.
- **2** Posizionare il disco in gomma  $\overline{0}$  sul retro della staffa per manubrio.

Le linguette in gomma vengono allineate al retro della staffa per manubrio affinché quest'ultima rimanga in posizione.

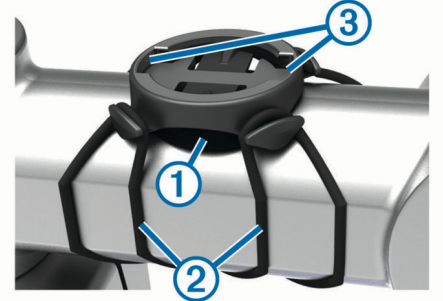

- **3** Posizionare la staffa per manubrio sull'attacco del manubrio.
- **4** Fissare saldamente la staffa per manubrio mediante le due fasce  $(2)$
- **5** Allineare le linguette sul retro del dispositivo alle scanalature della staffa per manubrio 3.
- **6** Premere leggermente e ruotare il dispositivo in senso orario finché non scatta in posizione.

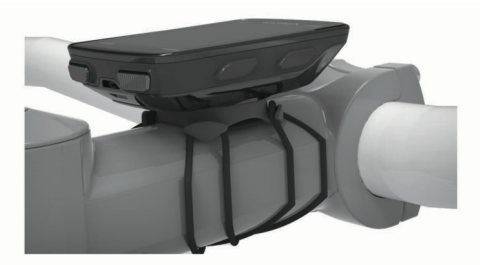

## **Installazione della staffa frontale**

- **1** Per il montaggio del dispositivo Edge, scegliere una posizione stabile, che non ostacoli i movimenti sulla bicicletta.
- **2** Utilizzare la chiave a brugola per rimuovere la vite  $\left(\frac{1}{1}\right)$  dal connettore per manubrio 2.

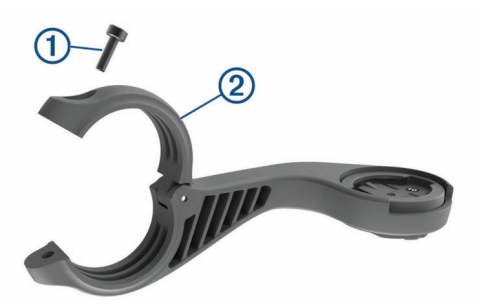

- **3** Posizionare lo spessore in gomma intorno al manubrio:
	- Se il diametro del manubrio è di 25,4 mm, utilizzare la guarnizione in gomma più spessa.
	- Se il diametro del manubrio è di 31,8 mm, utilizzare la guarnizione in gomma più sottile.
- **4** Posizionare il connettore per manubrio intorno allo spessore in gomma.

**5** Riposizionare e serrare la vite.

**NOTA:** Garmin® consiglia di stringere la vite per fissare il supporto, con una coppia massima di 0,8 N-m (7 lbf-poll.). Verificare periodicamente che la vite sia salda.

**6** Allineare le linguette sul retro del dispositivo Edge alle scanalature della staffa per manubrio 3.

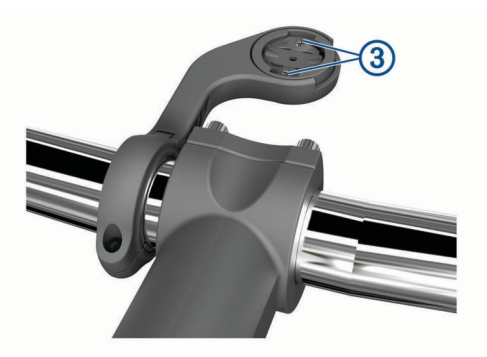

**7** Premere leggermente e ruotare il dispositivo Edge in senso orario finché non scatta in posizione.

### **Rilascio dell'unità Edge**

- **1** Ruotare l'unità Edge in senso orario per sbloccare il dispositivo.
- **2** Estrarre l'unità Edge dalla staffa sollevandola.

## **Installazione della staffa per manubrio per Mountain Bike**

- **1** Per il montaggio del dispositivo Edge, scegliere una posizione stabile, che non ostacoli i movimenti sulla bicicletta.
- **2** Utilizzare la chiave a brugola da 3 mm per rimuovere la vite  $<sup>1</sup>$  dal connettore per manubrio  $<sup>2</sup>$ .</sup></sup>

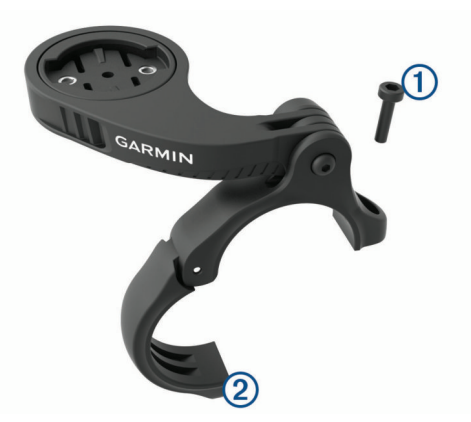

- **3** Selezionare un'opzione:
	- Se il manubrio ha un diametro di 25,4 mm, posizionare il cuscinetto più spesso attorno al manubrio.
	- Se il manubrio ha un diametro di 31,8 mm, posizionare il cuscinetto più sottile attorno al manubrio.
	- Se il diametro del manubrio è di 35 mm, non utilizzare un cuscinetto in gomma.
- **4** Posizionare il connettore del manubrio intorno al manubrio in modo tale che la staffa risulti sopra l'attacco del manubrio.
- **5** Utilizzare una chiave a brugola da 3 mm per allentare la vite sulla staffa, posizionare la staffa e serrare la vite.

**NOTA:** Garmin consiglia di stringere la vite per fissare la staffa, con una coppia massima di 2,26 N-m (20 lbf-poll.). Verificare periodicamente che la vite sia salda.

<span id="page-6-0"></span>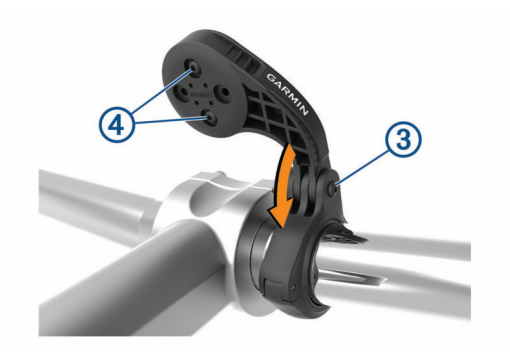

- **6** Per cambiare l'orientamento della staffa, utilizzare una chiave a brugola da 2 mm per rimuovere le due viti dal lato posteriore del supporto 4, rimuovere e ruotare il connettore e riposizionare le viti.
- **7** Riposizionare e serrare la vite sul connettore del manubrio.

**NOTA:** Garmin consiglia di stringere la vite per fissare il supporto, con una coppia massima di 0,8 N-m (7 lbf-poll.). Verificare periodicamente che la vite sia salda.

**8** Allineare le linguette sul retro del dispositivo Edge alle scanalature della staffa per manubrio 5.

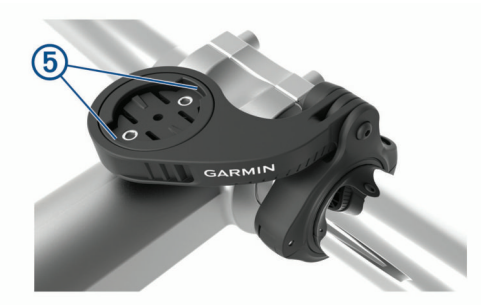

**9** Premere leggermente e ruotare il dispositivo Edge in senso orario finché non scatta in posizione.

## **Acquisizione del segnale satellitare**

Il dispositivo potrebbe aver bisogno di una visuale completamente libera del cielo per acquisire il segnale satellitare. La data e l'ora vengono impostate automaticamente in base alla posizione GPS.

**1** Recarsi in un'area all'aperto.

La parte anteriore del dispositivo deve essere rivolta verso il cielo.

**2** Attendere che il rilevamento dei satelliti sia completato.

L'acquisizione dei segnali satellitari potrebbe richiedere 30-60 secondi.

## **Uso della retroilluminazione**

- Selezionare un tasto qualsiasi per attivare la retroilluminazione.
- Selezionare  $\bullet$  per regolare la retroilluminazione.
- Nella schermata iniziale, selezionare una o più opzioni:
	- Per regolare la luminosità, selezionare **△ > Luminosità** > **Luminosità**.
	- Per regolare il timeout, selezionare > **Luminosità** > **Timeout retroillumin.** e selezionare un'opzione.

## **Allenamenti**

## **Inizio di una corsa**

Se il dispositivo è dotato di un sensore ANT+, questi sono già associati e possono essere attivati durante la configurazione iniziale.

- 1 Tenere premuto  $\Diamond$  per accendere il dispositivo.
- **2** Recarsi all'aperto e attendere la localizzazione dei satelliti da parte del dispositivo.

Le barre relative al segnale satellitare diventano verdi quando il dispositivo è pronto.

- 3 Nella schermata principale, selezionare  $\Theta$ .
- **4** Selezionare un profilo attività.
- **5** Selezionare **p** per avviare il timer.

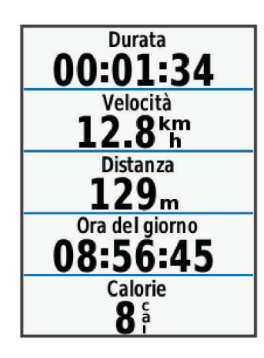

**NOTA:** la cronologia viene registrata solo mentre il timer è in esecuzione.

- **6** Selezionare **△ o ▼** per visualizzare ulteriori schermate dati.
- **7** Se necessario, selezionare **a** per visualizzare le opzioni di menu come ad esempio gli avvisi e i campi dati.
- **8** Selezionare **D** per interrompere il timer.
	- **SUGGERIMENTO:** prima di salvare questa corsa e condividerla sull'account Garmin Connect è possibile modificare il tipo di corsa. L'inserimento di dati precisi sul tipo di corsa è importante per creare percorsi intuitivi da utilizzare in bici.
- **9** Selezionare **Salva corsa**.

### **Uso del menu dei collegamenti**

Le opzioni del menu dei collegamenti sono disponibili per le schermate dati e per le funzioni degli accessori. Durante una  $\cos a \equiv \sin a$  viene visualizzato sulle schermate dati.

Selezionare  $\Theta$  per visualizzare le opzioni del menu dei collegamenti.

### **Utilizzare Virtual Partner®**

Virtual Partner è uno strumento di allenamento progettato per consentire agli utenti di raggiungere i propri obiettivi.

- **1** Se necessario, attivare la schermata Virtual Partner per il profilo di attività (*[Personalizzazione delle pagine dati](#page-20-0)*, [pagina 17](#page-20-0)).
- **2** Iniziare una corsa in bici.
- **3** Selezionare ▼ per visualizzare la schermata Virtual Partner e verificare chi è in testa.

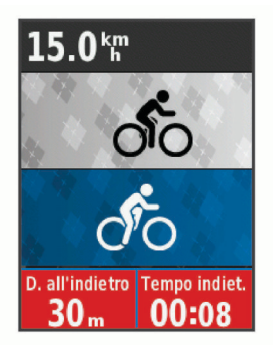

**4** Se necessario, selezionare > **Velocità Virtual Partner** per regolare la velocità di Virtual Partner durante la corsa.

## <span id="page-7-0"></span>**Segmenti**

**Seguire un segmento**: è possibile inviare segmenti dall'account Garmin Connect al dispositivo. Dopo aver salvato il segmento nel dispositivo, è possibile seguirlo.

**NOTA:** quando si scarica un percorso dall'account Garmin Connect, tutti i segmenti nel percorso vengono scaricati automaticamente.

**Gareggiare contro un segmento**: è possibile gareggiare contro un segmento, provando a eguagliare o superare il proprio record personale o quello di altri ciclisti che hanno percorso il segmento.

## **Segmenti Strava™**

È possibile scaricare segmenti Strava sul dispositivo Edge 520 Plus. Seguire i segmenti Strava per confrontare le proprie prestazioni con quelle delle corse precedenti, gli amici e i ciclisti che hanno percorso lo stesso segmento.

Per iscriversi a Strava, accedere al widget dei segmenti sull'account Garmin Connect. Per ulteriori informazioni, visitare il sito Web [www.strava.com.](http://www.strava.com)

Le informazioni contenute in questo manuale si applicano sia ai segmenti Garmin Connect sia ai segmenti Strava.

## **Seguire un segmento da Garmin Connect**

Prima di poter scaricare e seguire un segmento da Garmin Connect, è necessario disporre di un account Garmin Connect (*[Garmin Connect](#page-18-0)*, pagina 15).

- **1** Collegare il dispositivo al computer usando il cavo USB. **NOTA:** se si utilizzano i segmenti Strava, i segmenti preferiti vengono trasferiti automaticamente sul dispositivo quando questo è collegato a Garmin Connect Mobile o al computer.
- **2** Visitare il sito Web [connect.garmin.com.](http://connect.garmin.com)
- **3** Creare un nuovo segmento oppure selezionarne uno esistente.
- **4** Selezionare **Invia al dispositivo**.
- **5** Scollegare il dispositivo e accenderlo.
- **6** Selezionare **Menu** > **Allenamento** > **Segmenti**.
- **7** Selezionare il segmento.
- **8** Selezionare **Vai**.

## **Attivazione dei segmenti**

È possibile attivare le gare nei segmenti e le indicazioni che notificano la presenza di segmenti nelle vicinanze.

- **1** Selezionare **Menu** > **Allenamento** > **Segmenti**.
- **2** Selezionare un segmento.
- **3** Selezionare **Attiva**.

**NOTA:** le indicazioni notificano la presenza di segmenti nelle vicinanze solo per i segmenti attivati.

## **Gareggiare contro un segmento**

I segmenti sono percorsi di gara virtuali. È possibile gareggiare contro un segmento e confrontare le proprie prestazioni con le attività passate, le prestazioni di altri ciclisti, le connessioni nell'account Garmin Connect o con gli altri membri della comunità di ciclismo. È possibile caricare i dati dell'attività sull'account Garmin Connect per visualizzare la propria posizione nel segmento.

**NOTA:** se l'account Garmin Connect e l'account Strava sono collegati, l'attività viene automaticamente inviata all'account Strava per la revisione della posizione del segmento.

1 Selezionare **D** per avviare il timer dell'attività e iniziare una corsa in bici.

Quando il percorso incrocia un segmento attivato, è possibile gareggiare contro il segmento.

**2** Iniziare a gareggiare contro il segmento.

La pagina dati del segmento viene visualizzata automaticamente.

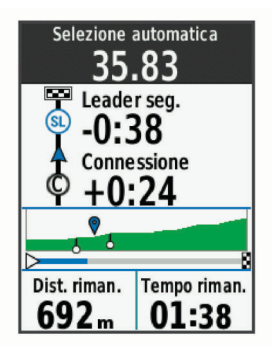

**3** Se necessario, selezionare **{** per modificare l'obiettivo durante la gara.

È possibile gareggiare contro il leader del segmento, la propria prestazione precedente o contro altri ciclisti (se applicabile). L'obiettivo viene regolato automaticamente in base alla prestazione corrente.

Viene visualizzato un messaggio quando il segmento è completato.

## **Visualizzazione dei dettagli di un segmento**

- **1** Selezionare **Menu** > **Allenamento** > **Segmenti**.
- **2** Selezionare un segmento.
- **3** Selezionare un'opzione:
	- Selezionare **Mappa** per visualizzare il segmento sulla mappa.
	- Selezionare **Quota** per visualizzare un grafico di elevazione del segmento.
	- Selezionare **Classifica** per visualizzare i tempi delle corse e le velocità medie per il leader del segmento, il leader del gruppo o lo sfidante e il miglior tempo e la velocità media personale e di altri ciclisti (se applicabile).

**SUGGERIMENTO:** è possibile selezionare una voce della classifica per modificare l'obiettivo di gara di un segmento.

## **Opzioni segmento**

Selezionare **Menu** > **Allenamento** > **Segmenti** > **Opzioni segmento**.

**Selez. auto prestaz.**: consente di attivare o disattivare automaticamente la regolazione dell'obiettivo in base alle prestazioni correnti.

**Cerca**: consente di cercare i segmenti salvati in base al nome.

- **Attiva/disattiva**: consente di attivare o disattivare i segmenti attualmente caricati sul dispositivo.
- **Elimina**: consente di eliminare tutti o alcuni segmenti salvati dal dispositivo.

## **Eliminazione di un segmento**

- **1** Selezionare **Menu** > **Allenamento** > **Segmenti**.
- **2** Selezionare un segmento.
- **3** Selezionare **Elimina** > **OK**.

## **Allenamenti**

È possibile creare allenamenti personalizzati che comprendono obiettivi per ciascuna fase di allenamento, nonché per distanze, tempi e calorie. È possibile creare allenamenti utilizzando Garmin Connect oppure selezionare un piano di allenamento con esercizi integrati da Garmin Connect e trasferirlo sul dispositivo.

È possibile pianificare gli allenamenti utilizzando Garmin Connect. È possibile pianificare gli allenamenti in anticipo e memorizzarli sull'unità.

## <span id="page-8-0"></span>**Come seguire un allenamento dal Web**

Prima di poter scaricare un allenamento da Garmin Connect, è necessario disporre di un account Garmin Connect (*[Garmin](#page-18-0)  Connect*[, pagina 15](#page-18-0)).

- **1** Collegare il dispositivo al computer.
- **2** Visitare il sito Web [www.garminconnect.com](http://www.garminconnect.com).
- **3** Creare e salvare un nuovo allenamento.
- **4** Selezionare **Invia al dispositivo** e attenersi alle istruzioni visualizzate sullo schermo.
- **5** Scollegare il dispositivo.

#### **Avviare un allenamento**

Prima di poter iniziare un allenamento, è necessario scaricare un allenamento dall'account Garmin Connect.

- **1** Selezionare **Menu** > **Allenamento** > **Allenamenti**.
- **2** Selezionare un allenamento.
- **3** Selezionare **Vai**.
- **4** Selezionare **p** per avviare il timer.

Dopo aver iniziato un allenamento, il dispositivo visualizza ciascuna fase dell'allenamento, il traguardo (se specificato) e i dati sull'allenamento attuale.

#### **Interruzione di un allenamento**

- $\cdot$  In qualsiasi momento, selezionare  $\bigcirc$  per interrompere una fase dell'allenamento.
- In qualsiasi momento, selezionare  $\nabla$  per visualizzare la schermata delle fasi di allenamento e selezionare  $\Theta$  > Stop **allenamento** > **OK** per terminare l'allenamento.
- In qualsiasi momento, selezionare **>> Stop allenamento** per interrompere il timer e terminare l'allenamento.

**SUGGERIMENTO:** quando viene salvata la corsa, l'allenamento termina automaticamente.

#### **Eliminazione allenamenti**

- **1** Selezionare **Menu** > **Allenamento** > **Allenamenti** > **Opzioni allenamento** > **Elimina più elementi**.
- **2** Selezionare uno o più allenamenti.
- **3** Selezionare **Elimina allenamenti** > **OK**.

## **Info sul calendario degli allenamenti**

Il calendario degli allenamenti sul dispositivo è un'estensione del calendario degli allenamenti o delle pianificazioni impostato in Garmin Connect. Dopo aver aggiunto alcuni allenamenti al calendario Garmin Connect, è possibile inviarli al dispositivo. Tutti gli allenamenti pianificati inviati al dispositivo vengono visualizzati nell'elenco del calendario degli allenamenti in base alla data. Quando si seleziona un giorno nel calendario degli allenamenti, è possibile visualizzare o eseguire l'allenamento. L'allenamento pianificato rimane sul dispositivo sia che venga completato sia che venga ignorato. Quando si inviano allenamenti pianificati da Garmin Connect, questi sovrascrivono quelli presenti nel calendario degli allenamenti esistente.

#### **Piani di allenamento di Garmin Connect**

Prima di poter scaricare e utilizzare un piano di allenamento da Garmin Connect, è necessario disporre di un account Garmin Connect (*[Garmin Connect](#page-18-0)*, pagina 15).

È possibile cercare su Garmin Connect un piano di allenamento, pianificare gli allenamenti e i percorsi e scaricare il piano sul dispositivo.

- **1** Collegare il dispositivo al computer.
- **2** Visitare il sito Web [www.garminconnect.com](http://www.garminconnect.com).
- **3** Selezionare e pianificare un piano di allenamento.
- **4** Rivedere il piano di allenamento nel calendario.

**5** Selezionare  $\lceil \cdot \rceil$  e attenersi alle istruzioni visualizzate sullo schermo.

## **Allenamenti a intervalli**

È possibile creare allenamenti a intervalli in base alla distanza o al tempo. Il dispositivo salva l'allenamento a intervalli personalizzato finché non viene creato un altro allenamento a intervalli. È possibile utilizzare intervalli aperti quando si corre su una distanza nota. Selezionando  $\bigcirc$ , il dispositivo registra un intervallo e passa a un intervallo di riposo.

#### **Creare un allenamento a intervalli**

- **1** Selezionare **Menu** > **Allenamento** > **Intervalli** > **Modifica** > **Intervalli** > **Tipo**.
- **2** Selezionare **Distanza**, **Tempo** o **Aperto**.

**SUGGERIMENTO:** è possibile creare un intervallo aperto impostando il tipo su Aperto.

- **3** Selezionare **Durata**, immettere un valore per la distanza o per l'intervallo di tempo per l'allenamento, quindi selezionare  $\boldsymbol{J}$ .
- **4** Selezionare **Riposo** > **Tipo**.
- **5** Selezionare **Distanza**, **Tempo** o **Aperto**.
- **6** Se necessario, immettere un valore per la distanza o il tempo per l'intervallo di riposo, quindi selezionare  $\checkmark$ .
- **7** Selezionare una o più opzioni:
	- Per impostare il numero di ripetizioni, selezionare **Ripeti**.
	- Per aggiungere un riscaldamento aperto all'allenamento, selezionare **Riscaldamento** > **Attivato**.
	- Per aggiungere un defaticamento aperto all'allenamento, selezionare **Defaticamento** > **Attivato**.

#### **Avviare un allenamento a intervalli**

- **1** Selezionare **Menu** > **Allenamento** > **Intervalli** > **Vai**.
- 2 Selezionare **p** per avviare il timer.
- **3** Quando l'allenamento a intervalli include un riscaldamento, selezionare  $\bigcirc$  per avviare il primo intervallo.
- **4** Seguire le istruzioni visualizzate sullo schermo.

Una volta completati tutti gli intervalli, viene visualizzato un messaggio.

### **Allenamento al chiuso**

Il dispositivo include profili di attività al chiuso in cui il GPS è disattivato. È possibile disattivare il GPS durante l'allenamento al chiuso o per limitare il consumo della batteria.

**NOTA:** qualsiasi modifica apportata all'impostazione GPS viene salvata nel profilo attivo.

- **1** Selezionare **Menu** > **Impostazioni** > **Profili attività**.
- **2** Selezionare un profilo.
- **3** Selezionare **Modo GPS** > **Disattivato**.

Quando il GPS è disattivato, la distanza e la velocità non sono disponibili a meno che non si disponga di un sensore compatibile o di rulli da allenamento bici che inviano tali dati al dispositivo.

#### **Associazione dei Rulli da allenamento bici ANT+**

- **1** Posizionare il dispositivo entro la portata di 3 m (10 piedi) dai rulli da allenamento bici ANT+.
- **2** Selezionare **Menu** > **Allenamento** > **Rulli indoor** > **Associa rulli bici ANT+**.
- **3** Selezionare i rulli da allenamento bici da associare al dispositivo.
- **4** Selezionare **Aggiungi sensore**.

Quando i rulli da allenamento bici sono associati al dispositivo, questi venono visualizzati come sensore <span id="page-9-0"></span>connesso. È possibile personalizzare i campi dati per visualizzare i dati del sensore.

#### **Uso dei rulli da allenamento bici ANT+**

Prima di poter utilizzare i rulli da allenamento bici ANT+ compatibili, installare la bici sui rulli e associarli al dispositivo (*[Associazione dei Rulli da allenamento bici ANT+](#page-8-0)*, pagina 5).

È possibile utilizzare il dispositivo con i rulli da allenamento bici per simulare la resistenza applicata in un percorso, attività o allenamento. Durante l'utilizzo dei rulli da allenamento bici, il GPS è disattivato automaticamente.

- **1** Selezionare **Menu** > **Allenamento** > **Rulli indoor**.
- **2** Selezionare un'opzione:
	- Selezionare **Segui un percorso** per seguire un percorso salvato (*Percorsi*[, pagina 7\)](#page-10-0).
	- Selezionare **Segui un'attività** per seguire una corsa salvata (*[Inizio di una corsa](#page-6-0)*, pagina 3).
	- Selezionare **Segui un allenamento** per seguire un allenamento basato sulla potenza scaricato dall'account Garmin Connect (*[Allenamenti](#page-7-0)*, pagina 4).
- **3** Selezionare un percorso, un'attività o un allenamento.
- **4** Selezionare **Vai**.
- **5** Selezionare un profilo attività.
- **6** Selezionare **p** per avviare il timer.

I rulli da allenamento bici aumentano o riducono la resistenza in base alle informazioni di quota nel percorso o nella corsa.

**7** Selezionare ▼ per visualizzare la schermata dei rulli da allenamento bici.

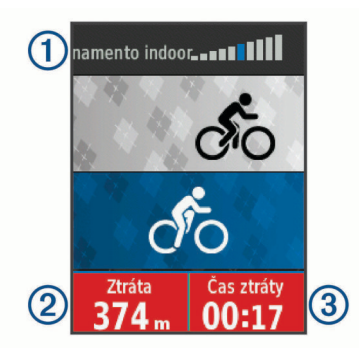

È possibile visualizzare il livello di resistenza  $(1)$ , la distanza da percorrere o la distanza percorsa  $\circled{2}$  e il tempo rimanente o il tempo trascorso 3 rispetto alla distanza e al tempo inizialmente registrati per il percorso o l'attività.

#### *Impostazione della resistenza*

- **1** Selezionare **Menu** > **Allenamento** > **Rulli indoor** > **Imposta resistenza**.
- **2** Selezionare **A** o ▼ per impostare la resistenza applicata ai rulli da allenamento.
- **3** Selezionare un profilo attività.
- **4** Iniziare a pedalare.
- 5 Se necessario, selezionare  $\Theta$  > Imposta resistenza per regolare la resistenza durante l'attività.

### *Impostazione dell'obiettivo potenza*

- **1** Selezionare **Menu** > **Allenamento** > **Rulli indoor** > **Imposta obiettivo potenza**.
- **2** Impostare il valore relativo alla potenza.
- **3** Selezionare un profilo attività.
- **4** Iniziare a pedalare.

La resistenza applicata dai rulli di allenamento viene regolata per mantenere una potenza in uscita costante in base alla velocità.

5 Se necessario, selezionare  $\Theta$  > Imposta obiettivo potenza per regolare la potenza in uscita durante l'attività.

## **Impostare un obiettivo di allenamento**

La funzione obiettivo di allenamento viene utilizzata con la funzione Virtual Partner per allenarsi in base a una distanza impostata, distanza e tempo o distanza e velocità. Durante l'attività di allenamento, il dispositivo fornisce un feedback in tempo reale sulla vicinanza all'obiettivo di allenamento.

- **1** Selezionare **Menu** > **Allenamento** > **Imposta un obiettivo**.
- **2** Selezionare un'opzione:
	- Selezionare **Solo distanza** per selezionare una distanza preimpostata o immettere una distanza personalizzata.
	- Selezionare **Distanza e tempo** per selezionare un obiettivo di distanza e tempo.
	- Selezionare **Distanza e velocità** per selezionare un obiettivo di distanza e velocità.

Viene visualizzata la schermata dell'obiettivo di allenamento che indica l'orario di fine stimato. L'orario di fine stimato è basato sulla prestazione corrente e sul tempo rimanente.

- **3** Selezionare **D** per avviare il timer.
- 4 Se necessario, selezionare  $\nabla$  per visualizzare la schermata Virtual Partner.
- **5** Dopo aver completato l'attività, selezionare  $\triangleright$  > Salva **corsa**.

#### **Annullare un obiettivo di allenamento**

Selezionare > **Annulla obiettivo** > **OK**.

## **Record personali**

Al termine di una corsa, il dispositivo visualizza eventuali record stabiliti. I record personali includono i tempi migliori basati su una distanza standard, sulla corsa più lunga e sull'ascesa massima raggiunta durante una corsa. Se associato a un sensore di potenza compatibile, il dispositivo visualizza la lettura della potenza massima registrata durante un periodo di 20 minuti.

### **Visualizzare i record personali**

Selezionare **Menu** > **Statistiche personali** > **Record personali**.

### **Recupero di un record personale**

È possibile impostare nuovamente ciascun record personale su un record precedentemente registrato.

- **1** Selezionare **Menu** > **Statistiche personali** > **Record personali**.
- **2** Selezionare un record da recuperare.
- **3** Selezionare **Record precedente** > **OK**.

**NOTA:** in questo modo, non vengono eliminate le attività salvate.

#### **Eliminazione di tutti i record personali**

Selezionare **Menu** > **Statistiche personali** > **Record personali** > **Elimina tutto** > **OK**. **NOTA:** in questo modo, non vengono eliminate le attività salvate.

## **Zone di allenamento**

- Zone di frequenza cardiaca (*[Impostazione delle zone di](#page-15-0)  [frequenza cardiaca](#page-15-0)*, pagina 12)
- Zone di potenza (*[Impostazione delle zone di potenza](#page-16-0)*, [pagina 13](#page-16-0))

## **navigazione**

<span id="page-10-0"></span>Le funzioni e le impostazioni di navigazione si applicano anche ai percorsi di navigazione (*Percorsi*, pagina 7) e ai segmenti (*Segmenti*[, pagina 4\)](#page-7-0).

- Posizioni (*Posizioni*, pagina 7)
- Impostazioni della mappa (*[Impostazioni della mappa](#page-11-0)*, [pagina 8\)](#page-11-0)

## **Posizioni**

L'unità consente di registrare e salvare più posizioni.

#### **Salvataggio della posizione**

Prima di poter salvare una posizione, è necessario eseguire la ricerca satelliti.

Per posizione si intende un punto registrato e salvato in memoria. Se si desidera ricordare punti di riferimento o tornare a un punto specifico, è possibile salvare una posizione.

- **1** Iniziare una corsa in bici.
- **2** Selezionare > **Salva posizione** > **OK**.

#### **Navigazione verso una posizione salvata**

Prima di poter navigare verso una posizione salvata, è necessario acquisire i segnali satellitari.

- **1** Selezionare **Menu** > **Navigazione** > **Posizioni salvate**.
- **2** Selezionare una posizione.
- **3** Selezionare **Mappa**.
- **4** Selezionare **Vai**.
- **5** Attenersi alle istruzioni riportate sullo schermo per raggiungere la destinazione.

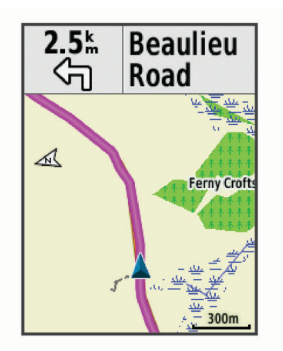

### **Modifica delle posizioni**

- **1** Selezionare **Menu** > **Navigazione** > **Posizioni salvate**.
- **2** Selezionare una posizione.
- **3** Selezionare **Modifica**.
- **4** Selezionare un dettaglio della posizione. Ad esempio, selezionare Modifica quota per immettere una quota nota relativa alla posizione.
- **5** Modificare il valore e selezionare ✔.

## **Eliminazione una posizione**

- **1** Selezionare **Menu** > **Navigazione** > **Posizioni salvate**.
- **2** Selezionare una posizione.
- **3** Selezionare **Elimina posizione** > **OK**.

## **Impostazione della quota**

Se si dispone di dati di quota accurati per la posizione attuale, è possibile calibrare manualmente l'altimetro sul dispositivo.

- **1** Iniziare una corsa in bici.
- 2 Selezionare  $\Theta$  > Imposta quota.
- **3** Immettere la quota, quindi selezionare ✔.

## **Percorsi**

- **Seguire un'attività precedentemente registrata**: è possibile seguire un percorso salvato semplicemente perché è un buon percorso. Ad esempio, è possibile salvare e seguire un percorso ciclabile per raggiungere il proprio posto di lavoro.
- **Gareggiare con un'attività precedentemente registrata**: è inoltre possibile seguire un percorso salvato, tentando di eguagliare o superare gli obiettivi prestazionali precedentemente impostati. Ad esempio, se il percorso originale è stato completato in 30 minuti, è possibile gareggiare contro Virtual Partner e provare a completare il percorso in meno di 30 minuti.
- **Seguire una corsa esistente da Garmin Connect**: è possibile inviare un percorso da Garmin Connect al dispositivo. Una volta salvato sul dispositivo, è possibile seguire il percorso o gareggiare con il percorso.

### **Creazione di un percorso sul dispositivo**

Prima di poter creare un percorso, è necessario aver salvato un'attività con dati GPS sul dispositivo.

- **1** Selezionare **Menu** > **Navigazione** > **Percorsi** > **Opzioni percorso** > **Crea nuovo**.
- **2** Selezionare un'attività su cui basare il percorso.
- **3** Immettere un nome per il percorso, quindi selezionare  $\sqrt{ }$ . Il percorso viene visualizzato nell'elenco.
- **4** Selezionare il percorso e controllare i relativi dati.
- **5** Se necessario, selezionare **Impostazioni** per modificare i dettagli del percorso. Ad esempio, è possibile modificare il nome o il colore del percorso.
- **6** Selezionare > **Vai**.

## **Seguire un percorso da Garmin Connect**

Prima di poter scaricare un percorso da Garmin Connect, è necessario disporre di un account Garmin Connect (*[Garmin](#page-18-0) Connect*[, pagina 15\)](#page-18-0).

- **1** Selezionare un'opzione:
	- Aprire l'app Garmin Connect Mobile.
	- Visitare il sito Web [connect.garmin.com](http://connect.garmin.com).
- **2** Creare un nuovo percorso oppure selezionarne uno esistente.
- **3** Selezionare **Invia al dispositivo**.
- **4** Seguire le istruzioni visualizzate sullo schermo.
- **5** Sul dispositivo Edge, selezionare **Menu** > **Navigazione** > **Percorsi**.
- **6** Selezionare il percorso.
- **7** Selezionare **Vai**.

### **Suggerimenti per gli allenamenti con i percorsi**

- Uso delle indicazioni di svolta (*[Opzioni percorso](#page-11-0)*, [pagina 8](#page-11-0)).
- Se si include un riscaldamento, selezionare  $\triangleright$  per avviare il percorso e iniziare il riscaldamento come al solito.
- Non seguire il tracciato del percorso durante il riscaldamento. Quando si è pronti a iniziare, dirigersi verso il tracciato del percorso. Quando ci si trova in qualsiasi punto del tracciato della corsa, viene visualizzato un messaggio.

**NOTA:** appena si seleziona  $\triangleright$ , Virtual Partner inizia il percorso senza aspettare che l'utente abbia completato il riscaldamento.

• Passare alla mappa per visualizzare la mappa del percorso. Se ci si allontana dal percorso, viene visualizzato un messaggio.

## <span id="page-11-0"></span>**Interruzione di un percorso**

Selezionare > **Interrompi percorso** > **OK**.

#### **Visualizzazione di un percorso sulla mappa**

Per ciascun percorso salvato sul dispositivo, è possibile personalizzare il modo in cui viene visualizzato sulla mappa. Ad esempio, è possibile impostare il percorso del tragitto giornaliero in modo che venga visualizzato sulla mappa sempre in giallo. È possibile visualizzare in verde un percorso alternativo. In questo modo è possibile visualizzare il percorso durante la corsa, senza seguire o navigare verso un percorso specifico.

- **1** Selezionare **Menu** > **Navigazione** > **Percorsi**.
- **2** Selezionare il percorso.
- **3** Selezionare **Impostazioni**.
- **4** Selezionare **Visualizza sempre** per visualizzare sempre il percorso sulla mappa.
- **5** Selezionare **Colore**, quindi selezionare un colore.
- **6** Selezionare **Punti percorso** per includere punti del percorso sulla mappa.

Tale colore viene visualizzato sulla mappa al successivo allenamento in prossimità del percorso.

### **Visualizzazione dei dettagli del percorso**

- **1** Selezionare **Menu** > **Navigazione** > **Percorsi**.
- **2** Selezionare un percorso.
- **3** Selezionare un'opzione:
	- Selezionare **Riepilogo** per visualizzare i dettagli relativi al percorso.
	- Selezionare **Mappa** per visualizzare il percorso sulla mappa.
	- Selezionare **Quota** per visualizzare un grafico di elevazione del percorso.
	- Selezionare **Lap** per selezionare un Lap e visualizzare ulteriori informazioni su ciascun Lap.

#### **Opzioni percorso**

#### Selezionare **Menu** > **Navigazione** > **Percorsi** > **Opzioni percorso**.

**Indicazione svolte**: attiva o disattiva le indicazioni delle svolte.

- **Allarmi fuori perc.**: consente di ricevere un avviso se ci si allontana dal percorso.
- **Segmenti**: consente di gareggiare sui segmenti attivati inclusi nel percorso.

**Cerca**: consente di cercare i percorsi salvati in base al nome.

- **Filtro**: consente di filtrare in base al tipo di percorso, ad esempio i percorsi Strava.
- **Elimina**: consente di eliminare tutti o alcuni percorsi salvati dal dispositivo.

#### **Eliminazione di un percorso**

- **1** Selezionare **Menu** > **Navigazione** > **Percorsi**.
- **2** Selezionare un percorso.
- **3** Selezionare **EliminaOK**

## **Ingrandire/ridurre la visualizzazione della mappa**

- **1** Iniziare una corsa in bici.
- **2** Selezionare ▼ per visualizzare la mappa.
- **3** Selezionare > **Zoom mappa avanti/indietro**.
- **4** Selezionare un'opzione:
	- Attivare **Zoom automatico** per impostare automaticamente un livello di zoom per la mappa.
	- Disattivare **Zoom automatico** per ingrandire o ridurre manualmente la visualizzazione.
- **5** Se necessario, selezionare **Imposta livello zoom**.
- **6** Selezionare un'opzione:
	- Per ingrandire manualmente la visualizzazione, selezionare A.
	- Per ridurre manualmente la visualizzazione, selezionare  $\nabla$ .
- **7** Selezionare **{**  $\theta$  per salvare il livello di zoom (opzionale).

## **Impostazioni della mappa**

Selezionare **Menu** > **Impostazioni** > **Profili attività**, selezionare un profilo, quindi selezionare **Navigazione** > **Mappa**.

- **Orientamento**: consente di impostare la visualizzazione della mappa sulla pagina.
- **Zoom automatico**: consente di selezionare automaticamente un livello di zoom per la mappa. Quando è selezionato Disattivato, è necessario ingrandire o ridurre la visualizzazione manualmente.
- **Dettaglio Mappa**: consente di impostare il livello di dettaglio sulla mappa. Un livello di dettaglio elevato comporta un'elaborazione più lenta della mappa.
- **Testo guida**: consente di impostare quando visualizzare i comandi di navigazione con indicazioni delle svolte (sono necessarie mappe che supportino funzioni di percorso).
- **Visibilità mappa**: consente di impostare gli elementi avanzati della mappa.
- **Informazioni mappa**: consente di attivare o disattivare le mappe attualmente caricate sul dispositivo.

#### **Modifica dell'orientamento della mappa**

- **1** Selezionare **Menu** > **Impostazioni** > **Profili attività**.
- **2** Selezionare un profilo.
- **3** Selezionare **Navigazione** > **Mappa** > **Orientamento**.
- **4** Selezionare un'opzione:
	- Selezionare **Nord in alto** per visualizzare il nord nella parte superiore della pagina.
	- Selezionare **Traccia in alto** per visualizzare la direzione corrente di viaggio in alto nella pagina.
	- Selezionare **Modalità 3D** per visualizzare la mappa in tre dimensioni.

## **Impostazioni del percorso**

Selezionare **Menu** > **Impostazioni** > **Profili attività**, selezionare un profilo, quindi **Navigazione** > **Calcolo percorso**.

- **Perc. in base a popol.**: calcola i percorsi in base alle corse più popolari di Garmin Connect.
- **Modalità di calcolo**: consente di impostare il mezzo di trasporto per ottimizzare il percorso.
- **Metodo di calcolo**: consente di impostare il metodo utilizzato per calcolare il percorso.
- **Tieni su strada**: consente di bloccare l'icona della posizione, che rappresenta la propria posizione sulla mappa, sulla strada più vicina.
- **Imposta punti da evitare**: consente di impostare i tipi di strada da evitare durante la navigazione.
- **Ricalcolo**: ricalcola automaticamente il percorso in caso di deviazione dal percorso originale.

#### **Selezione di un'attività per il calcolo del percorso**

È possibile impostare il dispositivo per calcolare il percorso in base al tipo di attività.

- **1** Selezionare **Menu** > **Impostazioni** > **Profili attività**.
- **2** Selezionare un profilo.
- **3** Selezionare **Navigazione** > **Calcolo percorso** > **Modalità di calcolo**.

<span id="page-12-0"></span>**4** Selezionare un'opzione per calcolare il percorso.

Ad esempio, è possibile selezionare Ciclismo su strada per la navigazione su strada o Mountain bike per la navigazione su sterrato.

## **Funzioni di connettività Bluetooth**

Il dispositivo Edge è dotato di funzioni di connettività Bluetooth per lo smartphone o il dispositivo fitness compatibile. Alcune funzioni richiedono di installare Garmin Connect Mobile sullo smartphone. Per ulteriori informazioni, visitare il sito Web [www.garmin.com/intosports/apps.](http://www.garmin.com/intosports/apps)

**NOTA:** il dispositivo deve essere collegato allo smartphone Bluetooth per usufruire di alcune funzioni.

- **LiveTrack**: consente agli amici e ai familiari di seguire le proprie corse o gli allenamenti in tempo reale. È possibile invitare gli amici tramite i social media e consentire loro di visualizzare i dati in tempo reale su una pagina di rilevamento Garmin Connect.
- **GroupTrack**: consente di monitorare gli atleti del gruppo mediante LiveTrack direttamente sullo schermo e in tempo reale. È possibile inviare messaggi predefiniti ad altri ciclisti nella sessione GroupTrack con un dispositivo Edge compatibile.
- **Caricamenti delle attività su Garmin Connect**: consente di inviare automaticamente l'attività a Garmin Connect non appena si finisce di registrarla.
- **Download dei percorsi, dei segmenti e degli allenamenti da Garmin Connect**: consente di ricercare le attività in Garmin Connect utilizzando il proprio smartphone e di inviarle al dispositivo.
- **Trasferimenti da dispositivo a dispositivo**: consente di trasferire file in modalità wireless su un altro dispositivo Edge compatibile.
- **Interazioni con i social media**: consente di pubblicare un aggiornamento sul sito Web del proprio social media preferito quando si carica un'attività su Garmin Connect.
- **Aggiornamenti meteo**: consente di ricevere sul dispositivo le informazioni e gli avvisi sulle condizioni meteorologiche in tempo reale.
- **Notifiche**: consente di visualizzare le notifiche e i messaggi del telefono sul dispositivo.
- **Messaggi**: consente di rispondere a una chiamata in arrivo o un SMS con un messaggio predefinito. Questa funzione è disponibile con gli smartphone Android™ compatibili.
- **Avvisi audio**: consente all'app Garmin Connect Mobile di riprodurre avvisi di stato sullo smartphone durante una corsa.
- **Rilevamento Incidente**: consente all'app Garmin Connect Mobile di inviare un messaggio ai contatti di emergenza quando il dispositivo Edge rileva un incidente.
- **Assistenza**: consente di inviare un un messaggio di testo automatico con il proprio nome e la posizione GPS ai contatti di emergenza utilizzando l'app Garmin Connect Mobile.

## **Avvio di una sessione GroupTrack**

Prima di avviare una sessione GroupTrack è necessario associare uno a smartphone con l'app Garmin Connect Mobile al dispositivo (*[Associazione dello smartphone](#page-4-0)*, pagina 1).

Durante una pedalata, è possibile visualizzare i ciclisti nella propria sessione GroupTrack sulla mappa.

- **1** Sul dispositivo Edge, selezionare **Menu** > **Impostazioni** > **GroupTrack** per attivare la visualizzazione delle connessioni sulla schermata della mappa.
- **2** Nell'app Garmin Connect Mobile, dal menu delle impostazioni, selezionare **LiveTrack** > **GroupTrack**.

**3** Selezionare **Visibile a** > **Tutte le connessioni**.

**NOTA:** se si possiede più di un dispositivo compatibile, è necessario selezionare un dispositivo per la sessione GroupTrack.

- **4** Selezionare **Avvia LiveTrack**.
- **5** Sul dispositivo Edge, selezionare  $\triangleright$  e iniziare una corsa in bici.
- **6** Scorrere la mappa per visualizzare le connessioni.

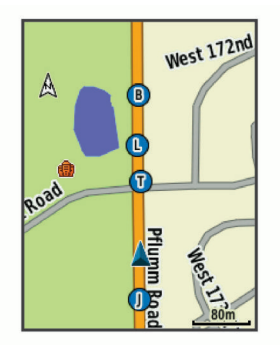

Toccare un'icona sulla mappa per visualizzare le informazioni sulla posizione e la direzione di altri ciclisti nella sessione GroupTrack.

**7** Scorrere fino all'elenco GroupTrack.

È possibile selezionare un ciclista dall'elenco e questo viene visualizzato al centro della mappa.

## **Suggerimenti per le sessioni GroupTrack**

La funzione GroupTrack consente di monitorare altri ciclisti del gruppo utilizzando LiveTrack direttamente sullo schermo. Tutti i ciclisti del gruppo devono essere connessi all'account Garmin Connect dell'utente.

- Correre all'aperto utilizzando il GPS.
- Associare il dispositivo Edge 520 Plus allo smartphone mediante la tecnologia Bluetooth.
- Nell'app Garmin Connect Mobile, dal menu delle impostazioni, selezionare **Connessioni** per aggiornare l'elenco dei ciclisti per la sessione GroupTrack.
- Accertarsi che tutte le connessioni siano associate ai loro smartphone e avviare una sessione LiveTrack nell'app Garmin Connect Mobile.
- Accertarsi che tutte le connessioni si trovino nell'area di copertura (40 km o 25 mi.).
- Durante una sessione GroupTrack, scorrere la mappa per visualizzare le connessioni.
- Interrompere la corsa prima di visualizzare le informazioni sulla posizione e la direzione di altri ciclisti nella sessione GroupTrack.

## **Trasferimento di file a un altro dispositivo Edge**

È possibile trasferire percorsi, segmenti e allenamenti in modalità wireless da un dispositivo Edge compatibile a un altro che utilizza la tecnologia Bluetooth.

- **1** Accendere entrambi i dispositivi Edge e posizionarli a una distanza di massimo 3 m l'uno dall'altro.
- **2** Nel dispositivo che contiene i file, selezionare **Menu** > **Impostazioni** > **Trasferimenti dispositivo** > **Condividi file**.
- **3** Selezionare un tipo di file da condividere.
- **4** Selezionare uno o più file da trasferire.
- **5** Nel dispositivo che riceve i file, selezionare **Menu** > **Impostazioni** > **Trasferimenti dispositivo**.
- **6** Selezionare una connessione nelle vicinanze.
- **7** Selezionare uno o più file da ricevere.

<span id="page-13-0"></span>Viene visualizzato un messaggio su entrambi i dispositivi al termine del trasferimento dei file.

## **Riproduzione degli avvisi audio sullo smartphone**

Prima di configurare gli avvisi audio, è necessario che sullo smartphone l'app Garmin Connect Mobile sia associata al dispositivo Edge.

È possibile impostare l'app Garmin Connect Mobile affinché riproduca annunci motivazionali dallo smartphone durante una corsa in bici o un'altra attività. Gli avvisi audio includono il numero Lap e il tempo Lap, la navigazione, la potenza, il passo o la velocità e la frequenza cardiaca. Durante la riproduzione di un avviso audio, l'app Garmin Connect Mobile disattiva l'audio principale dello smartphone per riprodurre l'annuncio. È possibile personalizzare i livelli del volume sull'app Garmin Connect Mobile.

- **1** Nelle impostazioni dell'app Garmin Connect Mobile, selezionare **Dispositivi Garmin**.
- **2** Selezionare il dispositivo.
- **3** Selezionare **Impostazioni dispositivo** > **Avvisi audio**.

## **Funzioni di rilevamento incidenti e assistenza**

### **Rilevamento Incidente**

#### **ATTENZIONE**

Rilevamento Incidente è una funzione supplementare progettata principalmente per l'utilizzo in strada. Rilevamento Incidente non deve essere utilizzata come metodo principale per ricevere assistenza di emergenza. L'app Garmin Connect Mobile non contatta i servizi di emergenza a nome dell'utente.

Quando viene rilevato un incidente dal dispositivo Edge con GPS attivato, l'app Garmin Connect Mobile può inviare un SMS automatico e un'e-mail con il nome e la posizione GPS ai contatti di emergenza.

Viene visualizzato un messaggio sul dispositivo e lo smartphone associato che indica i contatti invierà un messaggio dopo 30 secondi. Se non è richiesta assistenza, è possibile annullare il messaggio di emergenza automatico.

Prima di poter attivare il rilevamento incidente sul dispositivo, configurare le informazioni dei contatti di emergenza nell'app Garmin Connect Mobile. Lo smartphone associato deve essere dotato di un piano dati e trovarsi nel raggio di copertura dei dati. I contatti di emergenza devono poter ricevere gli SMS (tariffe SMS standard applicabili).

### **Assistenza**

#### **ATTENZIONE**

Assistenza è una funzione supplementare e non deve essere utilizzata come metodo principale per richiedere assistenza di emergenza. L'app Garmin Connect Mobile non contatta i servizi di emergenza a nome dell'utente.

Quando il dispositivo Edge con GPS attivato è connesso all'app Garmin Connect Mobile è possibile inviare un messaggio di testo automatico con il proprio nome e la posizione GPS ai contatti di emergenza.

Prima di poter attivare la funzione di assistenza sul dispositivo, configurare le informazioni dei contatti di emergenza nell'app Garmin Connect Mobile. Lo smartphone Bluetooth associato deve essere dotato di un piano dati e trovarsi nel raggio di copertura dei dati. I contatti di emergenza devono poter ricevere gli SMS (tariffe SMS standard applicabili).

Viene visualizzato un messaggio sul dispositivo che indica che i contatti verranno informati allo scadere di un conto alla rovescia. Se non è richiesta assistenza, è possibile annullare il messaggio.

#### **Configurazione delle funzioni di rilevamento incidenti e assistenza**

- **1** Dall'app store sullo smartphone, installare e aprire l'app Garmin Connect Mobile.
- **2** Associare lo smartphone al dispositivo (*[Associazione dello](#page-4-0)  [smartphone](#page-4-0)*, pagina 1).
- **3** Dalle impostazioni dell'app in Garmin Connect Mobile, selezionare **Contatti di emergenza**, immettere le informazioni del ciclista e dei contatti di emergenza. I contatti selezionati ricevono un messaggio che li identifica come contatti di emergenza.

**NOTA:** quando si inseriscono i contatti di emergenza, il rilevamento incidenti viene automaticamente attivato sul dispositivo.

**4** Attivare il GPS sul dispositivo Edge (*[Modifica](#page-20-0) [dell'impostazione relativa ai satelliti](#page-20-0)*, pagina 17).

### **Visualizzazione dei contatti di emergenza**

Prima di poter visualizzare i contatti di emergenza sul dispositivo, configurare le informazioni del ciclista e dei contatti di emergenza nell'app Garmin Connect Mobile.

### Selezionare **Menu** > **Contatti**.

Vengono visualizzati i nomi e i numeri di telefono dei contatti di emergenza.

### **Richiesta di assistenza**

Prima di richiedere assistenza, è necessario attivare il GPS sul dispositivo Edge.

**1** Tenere premuto (<sup>t</sup>) per quattro secondi per attivare la funzione di assistenza.

Il dispositivo emette un segnale acustico e il messaggio viene inviato al termine del conto alla rovescia di cinque secondi.

**SUGGERIMENTO:** è possibile selezionare  $\rightarrow$  prima del termine del conto alla rovescia per annullare il messaggio.

**2** Se necessario, selezionare **a** per inviare immediatamente il messaggio.

#### **Attivazione e disattivazione della funzione di rilevamento incidente**

Selezionare **Menu** > **Impostazioni** > **Sistema** > **Rilev. Incidente**.

### **Annullamento di un messaggio automatico**

Quando il dispositivo rileva un incidente, è possibile annullare il messaggio di emergenza automatico sul dispositivo o sullo smartphone associato prima che venga inviato ai contatti di emergenza.

Selezionare **Annulla** > **Sì** prima del termine del conto alla rovescia di 30 secondi.

**Invio di un aggiornamento di stato dopo un incidente**

Prima di poter inviare un aggiornamento di stato ai contatti di emergenza, il dispositivo deve rilevare un incidente e inviare un messaggio di emergenza automatico ai contatti di emergenza.

È possibile inviare un aggiornamento di stato ai contatti di emergenza informandoli che non si ha bisogno di assistenza.

Dalla pagina di stato, selezionare **Incidente rilevato** > **Sto Bene**.

Un messaggio viene inviato a tutti i contatti di emergenza.

## **Sensori ANT+**

Il dispositivo può essere utilizzato con i sensori ANT+ wireless. Per ulteriori informazioni sulla compatibilità e l'acquisto dei sensori opzionali, accedere a <http://buy.garmin.com>.

## <span id="page-14-0"></span>**Come indossare la fascia cardio**

**NOTA:** se non si dispone di una fascia cardio, ignorare questa sezione.

La fascia cardio deve essere indossata a contatto con la pelle, appena sotto lo sterno. Regolarla in modo tale che aderisca e rimanga in posizione durante l'attività.

**1** Inserire e fissare il modulo della fascia cardio  $\Omega$  all'elastico.

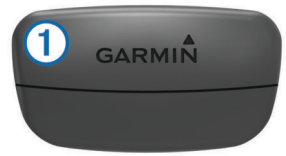

I logo Garmin (sul modulo e sull'elastico) devono trovarsi con il lato destro rivolto verso l'alto.

**2** Inumidire gli elettrodi  $\mathcal{D}$  e i rivestimenti protettivi  $\mathcal{D}$  sul retro dell'elastico per garantire la massima aderenza tra il torace e il trasmettitore.

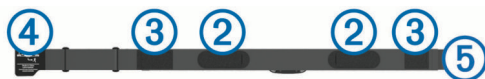

**3** Avvolgere l'elastico intorno al torace, quindi collegare il gancio dell'elastico  $\overline{4}$  al passante  $\overline{5}$ .

**NOTA:** le etichette non devono piegarsi.

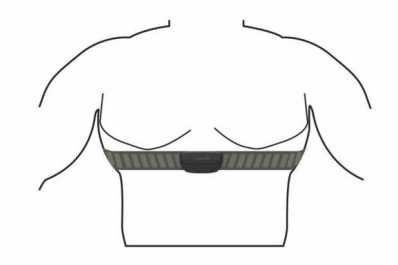

I logo Garmin devono trovarsi con il lato destro rivolto verso l'alto.

**4** Posizionare il dispositivo entro 3 m (10 piedi) dalla fascia cardio.

Dopo aver indossato la fascia cardio, questa è attivata e invia i dati.

**SUGGERIMENTO:** se i dati della frequenza cardiaca sono errati o non vengono visualizzati, consultare i suggerimenti per la risoluzione dei problemi (*[Suggerimenti per i dati di frequenza](#page-15-0) [cardiaca errati](#page-15-0)*, pagina 12).

### **Tempo di recupero**

È possibile utilizzare il dispositivo Garmin con la tecnologia cardio da polso o la fascia cardio compatibile per visualizzare il tempo rimanente al recupero totale prima dello sforzo successivo.

**NOTA:** il tempo di recupero consigliato si basa sulla stima del VO2 max e all'inizio può sembrare inaccurati. Il dispositivo richiede alcune attività per raccogliere dati sulle prestazioni.

Il tempo di recupero viene visualizzato immediatamente dopo un'attività. Viene avviato un conto alla rovescia che indica il tempo rimanente allo sforzo successivo.

### *Visualizzazione del tempo di recupero*

Prima di poter utilizzare la funzione tempo di recupero, è necessario indossare la fascia cardio e associarla al dispositivo (*[Associazione dei sensori ANT+](#page-16-0)*, pagina 13). Se il dispositivo viene fornito con una fascia cardio, i dispositivi sono già associati. Per ottenere la stima più precisa, completare l'impostazione del profilo utente (*[Impostazione del profilo utente](#page-20-0)*, [pagina 17\)](#page-20-0), quindi impostare la frequenza cardiaca massima (*[Impostazione delle zone di frequenza cardiaca](#page-15-0)*, pagina 12).

- **1** Selezionare **Menu** > **Statistiche personali** > **Avviso recupero** > **Attiva**.
- **2** Iniziare una corsa in bici.
- **3** Dopo la pedalata, selezionare **Salva corsa**.
	- Viene visualizzato il tempo di recupero. Il tempo massimo è 4 giorni e il tempo minimo è 6 ore.

### **Info sulle stime del VO2 max**

Il VO2 max è il volume massimo di ossigeno (in millilitri) che è possibile consumare al minuto per chilogrammo di peso corporeo al massimo delle prestazioni. Più semplicemente, il VO2 max è un'indicazione delle prestazioni atletiche e deve aumentare quando il livello di forma fisica migliora. Le stime relative al VO2 max. vengono fornite e supportate da Firstbeat. È possibile utilizzare il dispositivo Garmin associato a una fascia cardio e a un sensore di potenza compatibile per visualizzare il VO2 max stimato per il ciclismo.

#### *Come ottenere il VO2 massimo stimato*

Prima di poter visualizzare il VO2 massimo stimato, è necessario indossare la fascia cardio, installare il sensore di potenza e associarli al dispositivo (*[Associazione dei sensori](#page-16-0)  ANT+*[, pagina 13](#page-16-0)). Se il dispositivo viene fornito con una fascia cardio, i dispositivi sono già associati. Per ottenere la stima più precisa, completare l'impostazione del profilo utente (*[Impostazione del profilo utente](#page-20-0)*, pagina 17), quindi impostare la frequenza cardiaca massima (*[Impostazione delle zone di](#page-15-0) [frequenza cardiaca](#page-15-0)*, pagina 12).

**NOTA:** la stima potrebbe sembrare imprecisa all'inizio. Il dispositivo richiede alcune corse in bici per raccogliere dati sulle prestazioni di ciclismo.

- **1** Pedalare all'aperto a un'intensità costante e sostenuta per almeno 20 minuti.
- **2** Dopo la pedalata, selezionare **Salva corsa**.
- **3** Selezionare **Menu** > **Statistiche personali** > **VO2 max**.
- Il VO2 massimo stimato appare come numero e posizione sull'indicatore colorato.

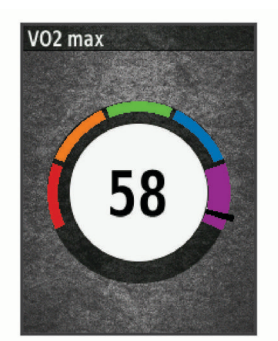

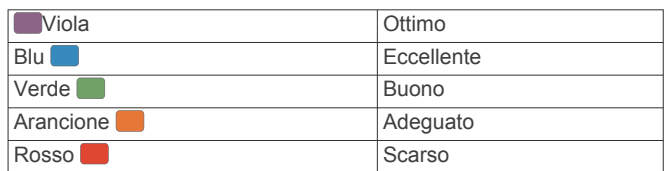

I dati e le analisi del VO2 massimo vengono forniti con l'autorizzazione del The Cooper Institute® . Per ulteriori informazioni, consultare l'appendice (*[Valutazioni standard](#page-26-0)  [relative al VO2 massimo](#page-26-0)*, pagina 23) e visitare il sito Web [www.CooperInstitute.org](http://www.CooperInstitute.org).

#### *Suggerimenti per ottenere le stime del VO2 massimo per le attività di ciclismo*

La correttezza e la precisione del calcolo del VO2 massimo migliora se la pedalata è sostenuta e moderatamente potente e se i valori di frequenza cardiaca e di potenza non variano di molto.

- <span id="page-15-0"></span>• Prima della corsa in bici, verificare che il dispositivo, la fascia cardio e il sensore di potenza funzionino correttamente, che siano associati e che la batteria sia carica.
- Durante una corsa in bici di 20 minuti, mantenere la frequenza cardiaca su un valore del 70% rispetto a quello della frequenza cardiaca massima.
- Durante la corsa in bici di 20 minuti, mantenere una potenza in uscita costante.
- Evitare i terreni ondulati.
- Evitare di correre in gruppi dove si crea molta scia.

#### **Impostazione delle zone di frequenza cardiaca**

Per stabilire le zone di frequenza cardiaca, il dispositivo utilizza le informazioni del profilo utente impostate durante la configurazione iniziale. È possibile regolare manualmente le zone di frequenza cardiaca in base ai propri obiettivi (*Obiettivi di forma fisica*, pagina 12). Per ottenere un calcolo preciso del consumo di calorie durante l'attività, impostare la frequenza cardiaca massima, la frequenza cardiaca a riposo e le zone di frequenza cardiaca.

- **1** Selezionare **Menu** > **Statistiche personali** > **Zone di allenamento** > **Zone cardio**.
- **2** Immettere i valori per la frequenza cardiaca massima e la frequenza cardiaca a riposo.

I valori delle zone vengono aggiornati automaticamente; tuttavia, è anche possibile modificarli manualmente.

- **3** Selezionare **In base a:**.
- **4** Selezionare un'opzione:
	- Selezionare **BPM** per visualizzare e modificare le zone in battiti al minuto.
	- Selezionare **% Max** per visualizzare e modificare le zone in base a percentuali della frequenza cardiaca massima.
	- Selezionare **% FCR** per visualizzare e modificare le zone in base a percentuali della frequenza cardiaca a riposo.

#### *Informazioni sulle zone di frequenza cardiaca*

Molti atleti utilizzano le zone di frequenza cardiaca per misurare e aumentare la propria potenza cardiovascolare e migliorare il proprio livello di forma fisica. Con zona di frequenza cardiaca si intende un intervallo definito di battiti cardiaci al minuto. Le cinque zone di frequenza cardiaca comunemente riconosciute vengono numerate da 1 a 5 in base alla crescente intensità. Solitamente, le zone di frequenza cardiaca vengono calcolate in base a percentuali della frequenza cardiaca massima.

### *Obiettivi di forma fisica*

Conoscere la propria zona di frequenza cardiaca può essere utile per misurare e migliorare il proprio livello di forma in base ai seguenti principi.

- Il cuore è un ottimo parametro di riferimento per misurare l'intensità dell'esercizio.
- Allenarsi in determinate zone di frequenza cardiaca può contribuire al miglioramento della capacità cardiovascolare e della forza.

Se si conosce la propria frequenza cardiaca massima, è possibile utilizzare la tabella (*[Calcolo delle zone di frequenza](#page-27-0)  cardiaca*[, pagina 24\)](#page-27-0) per stabilire la zona di frequenza cardiaca ottimale per i propri obiettivi.

In caso contrario, utilizzare uno dei calcolatori disponibili su Internet per individuare la propria frequenza cardiaca massima. Presso alcune palestre e alcuni centri fitness è possibile effettuare un test che misura la frequenza cardiaca massima. La frequenza cardiaca massima è 220 meno l'età.

### **Suggerimenti per i dati di frequenza cardiaca errati**

Se i dati della frequenza cardiaca sono errati o non vengono visualizzati, è possibile seguire questi suggerimenti.

- Inumidire nuovamente gli elettrodi e i rivestimenti protettivi (se presenti).
- Stringere l'elastico sul torace.
- Riscaldarsi per 5 10 minuti.
- Seguire le istruzioni di manutenzione (*[Manutenzione della](#page-23-0) [fascia cardio](#page-23-0)*, pagina 20).
- Indossare una maglietta di cotone o inumidire completamente entrambi i lati dell'elastico.

Tessuti sintetici a contatto con la fascia cardio possono creare elettricità statica che potrebbe interferire con i segnali della frequenza cardiaca.

• Allontanarsi dalle sorgenti che possono interferire con la fascia cardio.

Le sorgenti di interferenza possono includere campi elettromagnetici potenti, alcuni sensori wireless da 2,4 GHz, cavi elettrici ad alta tensione, motori elettrici, forni, forni a microonde, telefoni cordless da 2,4 GHz e punti di accesso LAN wireless.

## **Installazione del sensore della velocità**

**NOTA:** se non si dispone di questo sensore, è possibile ignorare questa sezione.

**SUGGERIMENTO:** Garmin consiglia di fissare la bici su un supporto durante l'installazione del sensore.

- **1** Posizionare il sensore della velocità sulla parte superiore del mozzo della ruota.
- **2** Avvolgere il cinturino 1 intorno al mozzo della ruota e collegarlo al gancio 2 sul sensore.

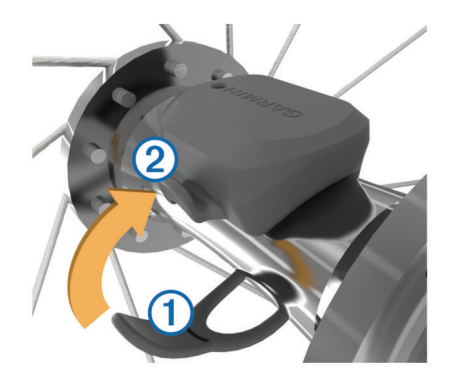

Il sensore può essere inclinato se installato su un mozzo asimmetrico. Ciò non influisce sul funzionamento.

**3** Girare la ruota per verificare l'ingombro.

Il sensore non deve entrare in contatto con altre parti della bici.

**NOTA:** il LED lampeggia in verde per cinque secondi per indicare l'attività dopo due rotazioni.

## **Installazione del sensore della cadenza**

**NOTA:** se non si dispone di questo sensore, è possibile ignorare questa sezione.

**SUGGERIMENTO:** Garmin consiglia di fissare la bici su un supporto durante l'installazione del sensore.

**1** Selezionare la dimensione della banda elastica adatta alla pedivella  $<sup>(1)</sup>$ .</sup>

La banda elastica selezionata deve essere la più piccola in grado di allungarsi da una parte all'altra della pedivella.

- **2** Sul lato non di spinta, posizionare il lato piatto del sensore della cadenza sulla parte interna della pedivella.
- **3** Avvolgere le bande 2 intorno alla pedivella e collegarle ai ganci $\circled{3}$  sul sensore.

<span id="page-16-0"></span>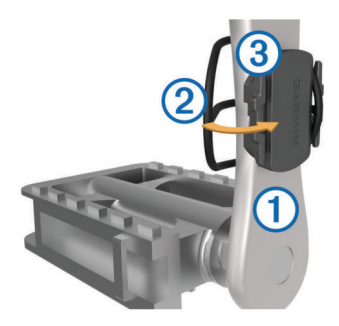

**4** Ruotare la pedivella per verificare l'ingombro.

Il sensore e le bande non devono entrare in contatto con i componenti della bici o della scarpa.

**NOTA:** il LED lampeggia in verde per cinque secondi per indicare l'attività dopo due rotazioni.

**5** Effettuare un test pedalando per 15 minuti ed esaminare il sensore e le bande per assicurarsi che non vi siano segni di danno.

### **Info sui sensori di velocità e cadenza**

I dati relativi alla cadenza rilevati dal sensore di cadenza vengono sempre registrati. Se non sono stati associati sensori di velocità e cadenza al dispositivo, i dati GPS vengono utilizzati per calcolare la velocità e la distanza.

La cadenza è la frequenza della pedalata o rotazione misurata dal numero di rotazioni della pedivella al minuto (rpm).

#### **Media dati per cadenza o potenza**

L'impostazione media dati diversa da zero è disponibile se ci si allena con un sensore di cadenza o potenza opzionale. L'impostazione predefinita esclude i valori uguali a zero riscontrati quando non si pedala.

È possibile modificare il valore di questa impostazione (*[Impostazioni di registrazione dei dati](#page-22-0)*, pagina 19).

## **Associazione dei sensori ANT+**

Per poter effettuare l'associazione è necessario indossare la fascia cardio o installare il sensore.

L'associazione è il collegamento di sensori wireless ANT+, ad esempio una fascia cardio, con il dispositivo Garmin.

**1** Posizionare il dispositivo entro la portata di 3 m (10 piedi) dal sensore.

**NOTA:** mantenersi a 10 m (33 piedi) dai sensori ANT+ di altri corridori durante l'associazione.

- **2** Selezionare **Menu** > **Impostazioni** > **Sensori** > **Aggiungi sensore**.
- **3** Selezionare un'opzione:
	- Selezionare un tipo di sensore.
	- Selezionare **Ricerca tutto** per cercare tutti i sensori nelle vicinanze.

Viene visualizzato un elenco dei sensori disponibili.

- **4** Selezionare uno o più sensori da associare al dispositivo.
- **5** Selezionare **Aggiungi sensore**.

Una volta associato il sensore al dispositivo, lo stato del sensore passa a Connesso. È possibile personalizzare un campo dati per visualizzare i dati del sensore.

## **Allenarsi con i sensori di potenza**

- Visitare il sito Web [www.garmin.com/intosports](http://www.garmin.com/intosports) per un elenco di sensori ANT+ compatibili con il dispositivo (ad esempio Vector™).
- Per ulteriori informazioni, vedere il Manuale Utente del sensore di potenza.
- Regolare le zone di potenza in modo che corrispondano ai propri obiettivi e capacità (*Impostazione delle zone di potenza*, pagina 13).
- Utilizzare gli avvisi di intervallo per ricevere una notifica quando si raggiunge una zona di potenza specifica (*[Impostazione degli avvisi di intervallo](#page-20-0)*, pagina 17).
- Personalizzare i campi dei dati di potenza (*[Personalizzazione](#page-20-0) [delle pagine dati](#page-20-0)*, pagina 17).

### **Impostazione delle zone di potenza**

I valori di queste zone sono valori predefiniti e potrebbero non corrispondere alle capacità personali dell'utente. È possibile regolare le zone manualmente sul dispositivo o utilizzare Garmin Connect. Se si conosce il proprio valore della soglia di potenza (FTP), è possibile inserirlo e lasciare che sia il software a calcolare automaticamente le zone di potenza.

- **1** Selezionare **Menu** > **Statistiche personali** > **Zone di allenamento** > **Zone potenza**.
- **2** Immettere il valore FTP.
- **3** Selezionare **In base a:**.
- **4** Selezionare un'opzione:
	- Selezionare **watt** per visualizzare e modificare le zone in watt
	- Selezionare **% soglia di potenza** per visualizzare e modificare le zone in base a percentuali della soglia di potenza.

#### **Calibrazione del sensore di potenza**

Prima di calibrare il sensore di potenza, è necessario installarlo, associarlo al dispositivo e attivare la registrazione dei dati.

Per istruzioni sulla calibrazione specifiche per il sensore di potenza in uso, fare riferimento alle istruzioni del produttore.

- **1** Selezionare **Menu** > **Impostazioni** > **Sensori**.
- **2** Selezionare il sensore di potenza.
- **3** Selezionare **Calibra**.
- **4** Tenere attivo il sensore di potenza pedalando finché non viene visualizzato il messaggio.
- **5** Seguire le istruzioni visualizzate sullo schermo.

### **Potenza basata sui pedali**

Vector misura la potenza basata sui pedali.

Vector misura la forza applicata alcune centinaia di volte al secondo. Vector misura anche la cadenza o la velocità di rotazione dei pedali. Misurando la forza, la direzione della forza, la rotazione della pedivella e il tempo, Vector è in grado di determinare la potenza (in watt). Poiché Vector misura la potenza della gamba destra e sinistra indipendentemente, è in grado di segnalare il bilanciamento della potenza tra destra e sinistra.

**NOTA:** il sistema Vector S non fornisce il bilanciamento della potenza destra-sinistra.

### **Dinamiche di ciclismo**

Le metriche delle dinamiche di ciclismo misurano il modo in cui viene applicata la potenza tramite la pedalata e dove la potenza viene prodotta sul pedale, consentendo di conoscere il proprio modo di pedalare. Conoscere come e dove si produce potenza consente di allenarsi in modo più efficace e di valutare le proprie prestazioni in bici.

**NOTA:** è necessario disporre di un sistema Edge a doppio sensore per utilizzare le metriche delle dinamiche di ciclismo.

Per ulteriori informazioni, visitare il sito Web [www.garmin.com](http://www.garmin.com/cyclingdynamics) [/cyclingdynamics.](http://www.garmin.com/cyclingdynamics)

### <span id="page-17-0"></span>*Uso delle dinamiche di ciclismo*

Prima di utilizzare le dinamiche di ciclismo è necessario associare il sensore di potenza Vector al dispositivo (*[Associazione dei sensori ANT+](#page-16-0)*, pagina 13).

**NOTA:** la registrazione delle dinamiche di ciclismo utilizza ulteriore memoria del dispositivo.

- **1** Iniziare una corsa in bici.
- **2** Scorrere la schermata delle dinamiche di ciclismo per visualizzare i dati power phase  $(1)$ , la potenza totale  $(2)$  e l'offset dal centro del pedale 3.

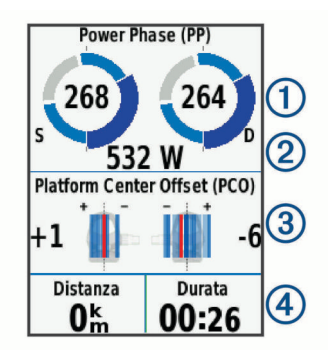

**3** Se necessario, selezionare **Campi dati** per modificare un campo dati (*[Personalizzazione delle pagine dati](#page-20-0)*, [pagina 17\)](#page-20-0).

**NOTA:** *i* due campi dati in fondo alla schermata 4 possono essere personalizzati.

È possibile inviare la pedalata all'app Garmin Connect Mobile visualizzare ulteriori dati sulle dinamiche di ciclismo (*[Invio della](#page-19-0)  [pedalata a Garmin Connect](#page-19-0)*, pagina 16).

#### **Dati Power Phase**

Power phase è l'area della pedalata (tra l'angolo della pedivella iniziale e l'angolo della pedivella finale) in cui viene prodotta la potenza positiva.

### **Platform Center Offset**

Il platform center offset è la posizione dal centro del pedale in cui viene applicata la forza.

### **Aggiornamento del software Vector utilizzando il dispositivo Edge**

Prima di poter aggiornare il software, è necessario associare il dispositivo Edge al sistema Vector.

**1** Inviare i dati della corsa all'account Garmin Connect (*[Invio](#page-19-0)  [della pedalata a Garmin Connect](#page-19-0)*, pagina 16).

Garmin Connect cerca automaticamente aggiornamenti software e li invia al dispositivo Edge.

- **2** Posizionare il dispositivo Edge entro la portata (3 m) del sensore.
- **3** Ruotare la pedivella alcune volte. Il dispositivo Edge richiede di installare gli aggiornamenti software in sospeso.
- **4** Seguire le istruzioni visualizzate sullo schermo.

## **Calcolare la soglia di potenza (FTP) stimata**

Per fornire una stima della soglia di potenza (FTP), il dispositivo utilizza le informazioni del profilo utente impostate durante la configurazione iniziale. Per ottenere un valore FTP più preciso, effettuare un test dell'FTP utilizzando un sensore di potenza associato e una fascia cardio (*Effettuare un test dell'FTP*, pagina 14).

## Selezionare **Menu** > **Statistiche personali** > **FTP**.

L'FTP stimata viene visualizzata come valore misurato in watt per chilogrammo, la potenza generata viene calcolata in watt e viene mostrata una posizione sull'indicatore colorato.

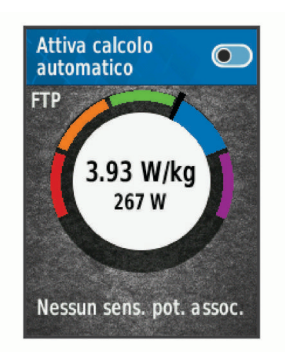

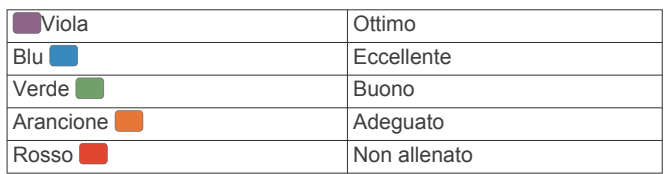

Per ulteriori informazioni, consultare l'appendice (*[Valutazioni](#page-27-0)  FTP*[, pagina 24](#page-27-0)).

## *Effettuare un test dell'FTP*

Prima di poter effettuare un test per stabilire la soglia di potenza (FTP), è necessario associare un sensore di potenza e una fascia cardio (*[Associazione dei sensori ANT+](#page-16-0)*, pagina 13).

- **1** Selezionare **Menu** > **Statistiche personali** > **FTP** > **Test FTP** > **Vai**.
- 2 Selezionare **p** per avviare il timer.

Dopo aver iniziato una corsa, il dispositivo visualizza ciascuna fase del test, il traguardo e i dati di potenza attuale. Viene visualizzato un messaggio quando il test è completato.

- **3** Selezionare **p**er interrompere il timer.
- **4** Selezionare **Salva corsa**.

L'FTP viene visualizzata come valore misurato in watt per chilogrammo, la potenza generata viene calcolata in watt e viene mostrata una posizione sull'indicatore colorato.

## *Calcolo automatico dell'FTP*

Prima di calcolare la soglia di potenza (FTP), è necessario associare un sensore di potenza e una fascia cardio (*[Associazione dei sensori ANT+](#page-16-0)*, pagina 13).

- **1** Selezionare **Menu** > **Statistiche personali** > **FTP** > **Attiva calcolo automatico**.
- **2** Pedalare all'aperto a un'intensità costante e sostenuta per almeno 20 minuti.
- **3** Dopo la pedalata, selezionare **Salva corsa**.
- **4** Selezionare **Menu** > **Statistiche personali** > **FTP**.

L'FTP viene visualizzata come valore misurato in watt per chilogrammo, la potenza generata viene calcolata in watt e viene mostrata una posizione sull'indicatore colorato.

## **Uso dei cambi elettronici**

Prima di poter utilizzare i cambi elettronici compatibili, come i cambi Shimano® Di2™ è necessario associarli al dispositivo (*[Associazione dei sensori ANT+](#page-16-0)*, pagina 13). È possibile personalizzare i campi dati opzionali (*[Personalizzazione delle](#page-20-0) pagine dati*[, pagina 17](#page-20-0)). Il dispositivo Edge 520 Plus visualizza i valori di regolazione correnti quando il sensore è in modalità di regolazione.

## **Consapevolezza dell'ambiente circostante**

Il dispositivo Edge può essere utilizzato con il dispositivo Varia Vision™, le luci per bici intelligenti Varia™ e con un radar per vista posteriore per una maggiore consapevolezza dell'ambiente circostante. Per ulteriori informazioni, consultare il Manuale Utente del dispositivo Varia.

<span id="page-18-0"></span>**NOTA:** potrebbe essere necessario aggiornare il Edge software prima di associare dispositivi Varia (*[Aggiornamento del software](#page-24-0)  [mediante Garmin Express](#page-24-0)*, pagina 21).

## **Uso della bilancia**

Se si dispone di una bilancia compatibile ANT+, il dispositivo può leggere i dati dalla bilancia.

**1** Selezionare **Menu** > **Impostazioni** > **Sensori** > **Aggiungi sensore** > **Bilancia**.

Viene visualizzato un messaggio quando viene individuata la bilancia.

**2** Posizionarsi sulla bilancia quando viene indicato.

**NOTA:** se si utilizza una bilancia Body Composition, togliere le scarpe e le calze per garantire che tutti i parametri corporei vengano letti e registrati.

**3** Scendere dalla bilancia quando viene indicato. **SUGGERIMENTO:** se si verifica un errore, scendere dalla bilancia. Salire sulla bilancia quando viene indicato.

## **Dati di Garmin Index™ Bilancia Smart**

Se si utilizza un dispositivo Garmin Index, i dati più recenti della bilancia vengono memorizzati nell'account Garmin Connect. La volta successiva che si connette il dispositivo Edge 520 Plus all'account Garmin Connect, i dati sul peso vengono aggiornati nel profilo utente Edge 520 Plus.

## **Cronologia**

La cronologia include il tempo, la distanza, le calorie, la velocità, i dati sui giri, la quota e le informazioni sul sensore ANT+ opzionale.

**NOTA:** la cronologia non viene registrata quando il timer non è attivo o è in pausa.

Quando la memoria del dispositivo è piena, viene visualizzato un messaggio. Il dispositivo non elimina o sovrascrive automaticamente la cronologia. Caricare periodicamente la cronologia sul dispositivo Garmin Connect, per tenere traccia di tutti i dati relativi alle corse.

## **Visualizzazione della corsa**

- **1** Selezionare **Menu** > **Cronologia** > **Corse**.
- **2** Selezionare una corsa.
- **3** Selezionare un'opzione.

### **Visualizzazione del tempo in ciascuna zona di allenamento**

Prima di poter visualizzare il tempo trascorso in ciascuna zona di allenamento, è necessario associare il dispositivo a una fascia cardio o a un sensore di potenza compatibile, completare un'attività e salvare l'attività.

Visualizzare il tempo trascorso in ciascuna zona di frequenza cardiaca e potenza aiuta a regolare l'intensità dell'allenamento. È possibile configurare le zone di potenza (*[Impostazione delle](#page-16-0) [zone di potenza](#page-16-0)*, pagina 13) e le zone di frequenza cardiaca (*[Impostazione delle zone di frequenza cardiaca](#page-15-0)*, pagina 12) in base ai propri obiettivi e capacità. È possibile personalizzare un campo dati per visualizzare il tempo trascorso nelle zone di allenamento durante una corsa (*[Personalizzazione delle pagine](#page-20-0)  dati*[, pagina 17](#page-20-0)).

- **1** Selezionare **Menu** > **Cronologia** > **Corse**.
- **2** Selezionare una corsa.
- **3** Selezionare un'opzione:
	- Se durante la corsa vengono rilevati dati da un solo sensore, selezionare **Tempo in zona FC** o **Tempo in zona potenza**.

• Se durante la corsa vengono rilevati dati da due sensori, selezionare **Tempo in zona**, quindi selezionare **Zone cardio** o **Zone potenza**.

## **Eliminazione corse**

- **1** Selezionare **Menu** > **Cronologia** > **Corse** > **Elimina**.
- **2** Selezionare una o più corse da eliminare.
- **3** Selezionare **Elimina corse** > **OK**.

## **Visualizzazione dei totali dei dati**

È possibile visualizzare i dati totali salvati sul dispositivo, compresi il numero di corse, il tempo, la distanza e le calorie.

- **1** Selezionare **Menu** > **Cronologia** > **Totali**.
- **2** Selezionare un'opzione per visualizzare i totali di un profilo attività.

### **Eliminazione dei totali dei dati**

- **1** Selezionare **Menu** > **Cronologia** > **Totali** > **Elimina totali**.
- **2** Selezionare un'opzione:
	- Selezionare **Elimina tutti i totali** per eliminare tutti i totali dei dati dalla cronologia.
	- Selezionare un profilo attività per eliminare i totali dei dati accumulati per un singolo profilo.

**NOTA:** in questo modo, non vengono eliminate le attività salvate.

**3** Selezionare **OK**.

## **Garmin Connect**

È possibile connettersi con gli amici su Garmin Connect. Garmin Connect fornisce gli strumenti per tracciare, analizzare, condividere e incoraggiarsi l'un l'altro. Registrazione degli eventi di uno stile di vita attivo, che include corsa, camminata, corsa in bici, nuoto, escursioni, triathlon e molto altro.

È possibile creare un account Garmin Connect gratuito quando si associa il dispositivo al telefono tramite l'app Garmin Connect Mobile oppure è possibile visitare il sito Web [connect.garmin.com.](http://connect.garmin.com)

**Memorizzazione delle attività**: dopo aver completato e salvato un'attività utilizzando il dispositivo, è possibile caricarla su Garmin Connect e conservarla per tutto il tempo che si desidera.

**Analisi dei dati**: è possibile visualizzare informazioni più dettagliate sull'attività, come durata, distanza, quota, frequenza cardiaca, calorie bruciate, cadenza, una visione dall'alto della mappa, grafici su passo e velocità e report personalizzabili.

**NOTA:** alcuni dati richiedono un accessorio opzionale, ad esempio una fascia cardio.

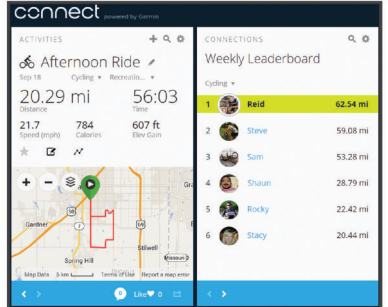

- **Pianificazione degli allenamenti**: è possibile scegliere un obiettivo di fitness e caricare un allenamento giornaliero pianificato.
- **Condivisione delle attività**: è possibile connettersi con gli amici per seguire reciprocamente le attività o pubblicare collegamenti alle proprie attività sui social network preferiti.

## <span id="page-19-0"></span>**Invio della pedalata a Garmin Connect**

- Sincronizzare il dispositivo Edge con l'app Garmin Connect Mobile sullo smartphone.
- Utilizzare il cavo USB fornito con il dispositivo Edge per inviare i dati della pedalata all'account Garmin Connect sul computer.

## **Registrazione dei dati**

Il dispositivo utilizza la funzione di registrazione intelligente, che consente di registrare i punti chiave dove si verificano modifiche di direzione, velocità o frequenza cardiaca.

Quando viene associato un sensore di potenza, il dispositivo registra i punti ogni secondo. La registrazione dei punti ogni secondo fornisce una traccia estremamente dettagliata e utilizza una maggiore quantità di memoria.

Per informazioni sulla media dati per cadenza e potenza, vedere *[Media dati per cadenza o potenza](#page-16-0)*, pagina 13.

## **Gestione dei dati**

**NOTA:** il dispositivo non è compatibile con Windows® 95, 98, Me, Windows NT® e Mac® OS 10.3 e versioni precedenti.

## **Collegamento del dispositivo al computer**

## *AVVISO*

Per evitare la corrosione, asciugare accuratamente la porta USB, il cappuccio protettivo e l'area circostante prima di caricare l'unità o collegarla a un computer.

- **1** Sollevare il cappuccio protettivo dalla porta USB.
- **2** Collegare l'estremità più piccola del cavo USB alla porta USB.
- **3** Collegare l'estremità più grande del cavo USB alla porta USB del computer.

Il dispositivo viene visualizzato come unità rimovibile in Risorse del computer sui computer Windows e come volume installato sui computerMac.

## **Trasferimento di file al dispositivo**

**1** Collegare il dispositivo al computer.

Sui computer Windows, il dispositivo viene visualizzato come unità rimovibile o come dispositivo portatile. Sui computer Mac, il dispositivo viene visualizzato come volume installato.

**NOTA:** in alcuni computer dotati di più unità di rete, è possibile che le unità del dispositivo non vengano visualizzate correttamente. Per informazioni sulle modalità di collegamento delle unità, fare riferimento alla documentazione del sistema operativo.

- **2** Sul computer, aprire la cartella da cui si desidera copiare i file.
- **3** Selezionare un file.
- **4** Selezionare **Modifica** > **Copia**.
- **5** Aprire il dispositivo portatile, l'unità o il volume per il dispositivo.
- **6** Cercare una cartella.
- **7** Selezionare **Modifica** > **Incolla**.

Il file viene visualizzato nell'elenco dei file nella memoria del dispositivo.

## **Eliminazione dei file**

## *AVVISO*

Se non si è certi della funzione di un file, non eliminarlo. La memoria del dispositivo contiene file di sistema importanti che non devono essere eliminati.

**1** Aprire l'unità o il volume **Garmin**.

- **2** Se necessario, aprire una cartella o un volume.
- **3** Selezionare un file.
- **4** Premere il tasto **Canc** sulla tastiera.

**NOTA:** se si utilizza un computer Apple® è necessario svuotare la cartella Cestino per rimuovere completamente i file.

## **Scollegamento del cavo USB**

Se il dispositivo è collegato al computer come unità o volume rimovibile è necessario scollegarlo dal computer in modo sicuro per evitare perdite di dati. Se il dispositivo è collegato al computer Windows come dispositivo portatile, non è necessario scollegarlo in modo sicuro.

**1** Eseguire un'operazione:

- Per i computer Windows, selezionare l'icona di **rimozione sicura dell'hardware** nella barra delle applicazioni e selezionare il dispositivo.
- Per i computer Apple, selezionare il dispositvo, quindi selezionare **File** > **Espelli**.
- **2** Scollegare il cavo dal computer.

## **Personalizzazione del dispositivo**

## **Funzioni scaricabili Connect IQ™**

È possibile aggiungere funzioni Connect IQ al dispositivo da Garmin e da altri provider utilizzando l'app Connect IQ Mobile.

**Campi dati**: consente di scaricare nuovi campi dati che presentano i dati del sensore, dell'attività e di cronologia in modi nuovi. È possibile aggiungere campi dati Connect IQ a funzioni integrate e pagine.

**Widget**: forniscono informazioni in un colpo d'occhio, inclusi i dati dei sensori e le notifiche.

**Applicazioni**: consentono di aggiungere funzioni interattive al dispositivo, come nuovi tipi di attività all'aperto e di fitness.

## **Download di funzioni Connect IQ dal computer**

- **1** Collegare il dispositivo al computer usando un cavo USB.
- **2** Visitare il sito Web [apps.garmin.com](http://apps.garmin.com) ed effettuare l'accesso.
- **3** Selezionare una funzione Connect IQ e scaricarla.
- **4** Seguire le istruzioni visualizzate sullo schermo.

## **Profili**

Con Edge sono disponibili diverse opzioni per la personalizzazione del dispositivo, ad esempio i profili. Impostando i profili è possibile ottimizzare il dispositivo in base al tipo di utilizzo. Ad esempio, è possibile creare diverse impostazioni e visualizzazioni per gli allenamenti e le attività in mountain bike.

Quando si utilizza un profilo e si modificano impostazioni quali i campi dati o le unità di misura, le modifiche vengono salvate automaticamente nel profilo.

- **Profili attività**: è possibile creare profili attività per ogni tipo di attività in bicicletta. Ad esempio, è possibile creare un profilo attività separato per l'allenamento, la gara e per le attività in mountain bike. Il profilo attività include le pagine dati personalizzate, i totali delle attività, gli avvisi, le zone di allenamento (ad esempio la frequenza cardiaca e la velocità), le impostazioni per l'allenamento (ad esempio Auto Pause<sup>®</sup> e Auto Lap® ) e le impostazioni di navigazione.
- **Profilo utente**: è possibile aggiornare le impostazioni di sesso, età, peso, altezza e atleta. Il dispositivo utilizza queste informazioni per calcolare i dati esatti della corsa.

## <span id="page-20-0"></span>**Impostazione del profilo utente**

È possibile aggiornare le impostazioni di sesso, età, peso e altezza. Il dispositivo utilizza queste informazioni per calcolare i dati esatti della corsa.

- **1** Selezionare **Menu** > **Statistiche personali** > **Profilo utente**.
- **2** Selezionare un'opzione.

## **Informazioni sulle impostazioni per l'allenamento**

Le seguenti opzioni e impostazioni consentono di personalizzare il dispositivo in base alle esigenze di allenamento. Queste impostazioni vengono salvate su un profilo attività. Ad esempio, è possibile impostare allarmi orari per il profilo della corsa e impostare l'attivazione della posizione Auto Lap per il profilo delle attività in mountain bike.

## **Aggiornamento del profilo attività**

È possibile personalizzare dieci profili attività. È possibile personalizzare le impostazioni e i campi dati per una particolare attività o una gita.

- **1** Selezionare **Menu** > **Impostazioni** > **Profili attività**.
- **2** Selezionare un'opzione:
	- Selezionare un profilo.
	- Selezionare **Opzioni** per aggiungere o copiare un profilo.
- **3** Se necessario, modificare il nome e il colore relativi al profilo.
- **4** Selezionare un'opzione:
	- Selezionare **Pagine Dati** per personalizzare pagine e campi dati (*Personalizzazione delle pagine dati*, pagina 17).
	- Selezionare **Tipo di attività in bici predefinita** per impostare il tipo di corsa tipica di questo profilo attività, ad esempio pendolarismo.

**SUGGERIMENTO:** dopo aver completato un tipo di corsa non tipica, è possibile aggiornare manualmente il tipo di corsa. L'inserimento di dati precisi sul tipo di corsa è importante per creare percorsi intuitivi da utilizzare in bici.

- Selezionare **Segmenti** per attivare i segmenti abilitati (*[Attivazione dei segmenti](#page-7-0)*, pagina 4).
- Selezionare **Avvisi** per personalizzare gli avvisi di allenamento (*Avvisi*, pagina 17).
- Selezionare **Funzioni automatiche** > **Auto Lap** per impostare la modalità di attivazione dei Lap (*[Contrassegno dei Lap in base alla posizione](#page-21-0)*, [pagina 18\)](#page-21-0).
- Selezionare **Funzioni automatiche** > **Auto Pause** per modificare l'impostazione che consente di mettere automaticamente in pausa il timer di attività (*[Uso di Auto](#page-21-0)  Pause*[, pagina 18](#page-21-0)).
- Selezionare **Funzioni automatiche** > **Sospensione auto**  per impostare automaticamente la modalità di sospensione dopo cinque minuti di inattività (*[Uso della](#page-21-0)  [sospensione automatica](#page-21-0)*, pagina 18).
- Selezionare **Funzioni automatiche** > **Scorrimento automatico** per personalizzare la visualizzazione delle pagine dati quando il timer di attività è in esecuzione (*[Uso](#page-21-0) [della funzione Scorrimento automatico](#page-21-0)*, pagina 18).
- Selezionare **Modalità avvio timer** per personalizzare il modo in cui il dispositivo rileva l'inizio di una corsa e avvia automaticamente il timer delle attività (*[Avvio automatico](#page-21-0) del timer*[, pagina 18](#page-21-0)).
- Selezionare **Navigazione** per personalizzare le impostazioni della mappa (*[Impostazioni della mappa](#page-11-0)*, [pagina 8\)](#page-11-0) e del calcolo dei percorsi (*[Impostazioni del](#page-11-0)  percorso*[, pagina 8\)](#page-11-0).

• Selezionare **Modo GPS** per spegnere il GPS (*[Allenamento al chiuso](#page-8-0)*, pagina 5) o modificare l'impostazione dei satelliti (*Modifica dell'impostazione relativa ai satelliti*, pagina 17).

Tutte le modifiche vengono salvate nel profilo dell'attività.

## **Personalizzazione delle pagine dati**

È possibile personalizzare le pagine dati per ciascun profilo attività.

- **1** Selezionare **Menu** > **Impostazioni** > **Profili attività**.
- **2** Selezionare un profilo.
- **3** Selezionare **Pagine Dati**.
- **4** Selezionare una pagina dati.
- **5** Se necessario, attivare la schermata dati.
- **6** Selezionare il numero di campi dati da visualizzare sulla pagina.
- **7** Selezionare un campo dati per modificarlo.

## **Modifica dell'impostazione relativa ai satelliti**

Per prestazioni ottimizzate in ambienti difficili e velocizzare la localizzazione della posizione GPS, è possibile attivare GPS +GLONASS. L'uso dell'impostazione GPS+GLONASS può ridurre rapidamente la durata della batteria rispetto al solo uso del GPS.

- **1** Selezionare **Menu** > **Impostazioni** > **Profili attività**.
- **2** Selezionare un profilo.
- **3** Selezionare **Modo GPS**.
- **4** Selezionare un'opzione.

### **Avvisi**

È possibile utilizzare gli avvisi per allenarsi in base a obiettivi di tempo, distanza, calorie, frequenza cardiaca, cadenza e potenza specifici. Le impostazioni relative agli avvisi vengono salvate con il profilo attività.

### *Impostazione degli avvisi di intervallo*

Se si dispone di una fascia cardio opzionale, un sensore di cadenza o un sensore di potenza, è possibile impostare avvisi di intervallo. Un avviso di intervallo segnala quando la misurazione del dispositivo si trova al di sopra o al di sotto di un intervallo di valori specifici. Ad esempio, è possibile impostare il dispositivo in modo che emetta un avviso quando la velocità è inferiore a 40 RPM e superiore a 90 RPM. Inoltre, è possibile utilizzare una zona di allenamento (*[Zone di allenamento](#page-9-0)*, pagina 6)per l'avviso di intervallo.

- **1** Selezionare **Menu** > **Impostazioni** > **Profili attività**.
- **2** Selezionare un profilo.
- **3** Selezionare **Avvisi**.
- **4** Selezionare **Allarme freq. cardiaca**, **Allarme cadenza** o **Allarme potenza**.
- **5** Se necessario, attivare l'avviso.
- **6** Selezionare i valori minimi e massimi o selezionare le zone.
- **7** Se necessario, selezionare  $\checkmark$ .

Ogni volta che si supera o si scende al di sotto dell'intervallo specificato, viene visualizzato un messaggio. Inoltre, il dispositivo emette un segnale acustico se sono attivati i toni audio (*[Attivazione e disattivazione dei toni del dispositivo](#page-22-0)*, [pagina 19](#page-22-0)).

### *Impostazione di un avviso ripetuto*

L'avviso ripetuto segnala tutte le occasioni in cui il dispositivo registra un valore o un intervallo specifico. Ad esempio, è possibile impostare il dispositivo in modo che fornisca un avviso ogni 30 minuti.

- **1** Selezionare **Menu** > **Impostazioni** > **Profili attività**.
- **2** Selezionare un profilo.
- <span id="page-21-0"></span>**3** Selezionare **Avvisi**.
- **4** Seleziona tipo di avviso.
- **5** Attivare l'avviso.
- **6** Immettere un valore.
- **7** Selezionare ✔

Al raggiungimento del valore per l'avviso, viene visualizzato un messaggio. Inoltre, il dispositivo emette un segnale acustico se sono attivati i toni audio (*[Attivazione e disattivazione dei toni del](#page-22-0) dispositivo*[, pagina 19\)](#page-22-0).

## **Auto Lap**

### *Contrassegno dei Lap in base alla posizione*

È possibile utilizzare la funzione Auto Lap per contrassegnare automaticamente un Lap su una posizione specifica. Questa impostazione è utile per confrontare le prestazioni ottenute in diversi punti di una corsa (ad esempio, dopo una lunga salita o uno sprint di allenamento). Durante le corse, è possibile utilizzare l'opzione Per posizione per attivare il contagiri in tutte le posizioni del Lap salvate nella corsa.

- **1** Selezionare **Menu** > **Impostazioni** > **Profili attività**.
- **2** Selezionare un profilo.
- **3** Selezionare **Funzioni automatiche** > **Auto Lap** > **Attivazione Auto Lap** > **Per posizione** > **Lap a**.
- **4** Selezionare un'opzione:
	- Selezionare **Premere solo Lap** per attivare il contagiri ogni volta che si seleziona  $\bigcirc$  e a ogni passaggio in una delle posizioni indicate.
	- Selezionare **Start & Lap** per attivare il contagiri nella posizione GPS in cui si seleziona  $\triangleright$  e in tutte le posizioni della corsa in corrispondenza delle quali viene selezionato  $\boldsymbol{\Theta}$
	- Selezionare **Mark & Lap** per attivare il contagiri nella posizione GPS contrassegnata prima dell'inizio della corsa e in tutte le posizioni della corsa in corrispondenza delle quali viene selezionato  $\bullet$ .
- **5** Se necessario, personalizzare i campi dati relativi al Laps (*[Personalizzazione delle pagine dati](#page-20-0)*, pagina 17).

### *Contrassegno dei Lap in base alla distanza*

È possibile utilizzare la funzione Auto Lap per contrassegnare il automaticamente il Lap su una posizione specifica. Questa impostazione è utile per confrontare le prestazioni ottenute in diversi punti di una corsa (ad esempio, ogni 10 miglia o 40 chilometri).

- **1** Selezionare **Menu** > **Impostazioni** > **Profili attività**.
- **2** Selezionare un profilo.
- **3** Selezionare **Funzioni automatiche** > **Auto Lap** > **Attivazione Auto Lap** > **Per distanza** > **Lap a**.
- **4** Immettere un valore.
- **5** Se necessario, personalizzare i campi dati relativi al Lap (*[Personalizzazione delle pagine dati](#page-20-0)*, pagina 17).

## **Uso di Auto Pause**

È possibile utilizzare la funzione Auto Pause per mettere automaticamente in pausa il timer quando ci si ferma o quando la velocità scende al di sotto di un valore specificato. Questa funzione è utile se la corsa include semafori o altri luoghi in cui è richiesto di rallentare o fermarsi.

**NOTA:** la cronologia non viene registrata quando il timer non è attivo o è in pausa.

- **1** Selezionare **Menu** > **Impostazioni** > **Profili attività**.
- **2** Selezionare un profilo.
- **3** Selezionare **Funzioni automatiche** > **Auto Pause**.
- **4** Selezionare un'opzione:
- Selezionare **Quando in sosta** per mettere automaticamente in pausa il timer quando ci si ferma.
- Selezionare **Velocità personalizzata** per mettere automaticamente in pausa il timer quando la velocità scende al di sotto di un valore specificato.
- **5** Se necessario, personalizzare i campi dati opzionali relativi al tempo (*[Personalizzazione delle pagine dati](#page-20-0)*, pagina 17).

## **Uso della sospensione automatica**

È possibile utilizzare la funzione Sospensione auto per impostare automaticamente la modalità sospensione dopo 5 minuti di inattività. Durante la modalità sospensione, lo schermo è disattivato e i sensori ANT+, Bluetooth e GPS sono scollegati.

- **1** Selezionare **Menu** > **Impostazioni** > **Profili attività**.
- **2** Selezionare un profilo.
- **3** Selezionare **Funzioni automatiche** > **Sospensione auto**.

## **Uso della funzione Scorrimento automatico**

La funzione Scorrimento automatico consente di scorrere automaticamente tutte le schermate dati dell'allenamento mentre il timer è in esecuzione.

- **1** Selezionare **Menu** > **Impostazioni** > **Profili attività**.
- **2** Selezionare un profilo.
- **3** Selezionare **Funzioni automatiche** > **Scorrimento automatico**.
- **4** Selezionare una velocità di visualizzazione.

## **Avvio automatico del timer**

Questa funzione consente di rilevare automaticamente quando il dispositivo ha acquisito il segnale satellitare. Avvia il timer o ricorda di avviarlo per registrare i dati della corsa in bici.

- **1** Selezionare **Menu** > **Impostazioni** > **Profili attività**.
- **2** Selezionare un profilo.
- **3** Selezionare **Modalità avvio timer**.
- **4** Selezionare un'opzione:
	- Selezionare Manuale, quindi selezionare > per avviare il timer attività.
	- Selezionare **Chiedi** per visualizzare un promemoria quando si raggiunge la velocità per l'avviso di avvio.
	- Selezionare **Auto** per avviare automaticamente il timer quando si raggiunge la velocità iniziale.

## **Impostazioni del telefono**

Selezionare **Menu** > **Impostazioni** > **Telefono**.

- **Attiva**: consente di attivare la tecnologia wireless Bluetooth.
	- **NOTA:** le altre impostazioni Bluetooth vengono visualizzate solo quando la tecnologia wireless Bluetooth è attivata.
- **Nome abbreviato**: consente di immettere un nome abbreviato che identifica i dispositivi con tecnologia wireless Bluetooth.
- **Associa smartphone**: consente di collegare il dispositivo a uno smartphone Bluetooth compatibile. Questa impostazione consente di utilizzare le funzioni di connettività Bluetooth, incluso LiveTrack e i caricamenti di attività su Garmin Connect.
- **Avvisi di chiamata e messaggi di testo**: consente di attivare le notifiche del telefono provenienti dallo smartphone compatibile.
- **Chiamate perse e SMS**: visualizza le notifiche relative alle chiamate perse dallo smartphone compatibile.

## **Impostazioni del sistema**

Selezionare **Menu** > **Impostazioni** > **Sistema**.

• Impostazioni di visualizzazione (*[Impostazioni dello schermo](#page-22-0)*, [pagina 19](#page-22-0))

- <span id="page-22-0"></span>• Impostazioni di registrazione dei dati (*Impostazioni di registrazione dei dati*, pagina 19)
- Impostazioni delle unità (*Modifica delle unità di misura*, pagina 19)
- Impostazioni dei toni (*Attivazione e disattivazione dei toni del dispositivo*, pagina 19)
- Impostazioni della lingua (*Modifica della lingua del dispositivo*, pagina 19)

#### **Impostazioni dello schermo**

Selezionare **Menu** > **Impostazioni** > **Sistema** > **Schermo**.

- **Luminosità**: consente di impostare l'intensità della retroilluminazione.
- **Timeout retroillumin.**: consente di impostare l'intervallo di tempo prima che la retroilluminazione venga disattivata.
- **Modo colore**: consente di impostare il dispositivo in modo che visualizzi i colori in modalità notturna o diurna. È possibile selezionare l'opzione Auto per consentire al dispositivo di impostare automaticamente i colori in modalità notturna o diurna in base all'ora del giorno.
- **Acquisiz. scherm.**: consente di salvare l'immagine sullo schermo del dispositivo.

#### **Impostazioni di registrazione dei dati**

#### Selezionare **Menu** > **Impostazioni** > **Sistema** > **Registrazione dei dati**.

- **Intervallo registrazione**: consente di controllare la modalità di registrazione dei dati delle attività del dispositivo. L'opzione Intelligente consente di registrare i punti chiave dove si verificano modifiche di direzione, velocità o frequenza cardiaca. L'opzione 1 sec consente di registrare i punti ogni secondo. Crea una registrazione molto dettagliata dell'attività e aumenta la dimensione del file di attività memorizzato.
- **Cadenza media**: consente di controllare se il dispositivo include i valori zero per i dati di cadenza visualizzati quando non si sta pedalando (*[Media dati per cadenza o potenza](#page-16-0)*, [pagina 13\)](#page-16-0).
- **Potenza media**: consente di controllare se il dispositivo include i valori zero per i dati di potenza visualizzati quando non si sta pedalando (*[Media dati per cadenza o potenza](#page-16-0)*, pagina 13).

### **Modifica delle unità di misura**

È possibile personalizzare le unità di misura relative a distanza e velocità, quota, temperatura, peso, formato posizione e formato orario.

- **1** Selezionare **Menu** > **Impostazioni** > **Sistema** > **Unità**.
- **2** Selezionare un tipo di misurazione.
- **3** Selezionare un'unità di misura per l'impostazione.
- **Attivazione e disattivazione dei toni del dispositivo** Selezionare **Menu** > **Impostazioni** > **Sistema** > **Toni**.

#### **Modifica della lingua del dispositivo**

Selezionare **Menu** > **Impostazioni** > **Sistema** > **Lingua**.

### **Fusi orari**

Ogni volta che si accende il dispositivo e si acquisisce il segnale satellitare o si effettua la sincronizzazione con lo smartphone, il fuso orario e l'ora del giorno corrente vengono rilevati automaticamente.

## **Configurazione della modalità di visualizzazione estesa**

È possibile utilizzare il dispositivo Edge 520 Plus come schermo esteso per visualizzare le pagine dati di un orologio multisport Garmin compatibile. Ad esempio, è possibile associare un dispositivo Forerunner® compatibile per visualizzare le relative pagine dati sul dispositivo Edgedurante un'attività di triathlon.

- **1** Nel dispositivo Edge, selezionare **Menu** > **Impostazioni** > **Modalità di visualizzazione estesa** > **Connetti orologio**.
- **2** Dall'orologio compatibile Garmin, selezionare **Impostazioni** > **Sensori e accessori** > **Aggiungi nuovo** > **Schermo esteso**.
- **3** Attenersi alle istruzioni visualizzate sul dispositivo Edge e sull'orologio Garmin per completare il processo di associazione.

Le pagine dati dell'orologio associato vengono visualizzate sul dispositivo Edge quando i dispositivi sono associati.

**NOTA:** le normali funzioni del dispositivo Edge sono disattivate durante l'utilizzo della modalità di visualizzazione estesa.

Dopo aver associato l'orologio Garmin compatibile al dispositivo Edge, questi si connetteranno automaticamente la volta successiva che si utilizzerà la modalità di visualizzazione estesa.

### **Uscire dalla modalità di visualizzazione estesa**

Mentre il dispositivo è in modalità di visualizzazione estesa, selezionare > **Esci da mod. visualizz. estesa** > **OK**.

## **Info sul dispositivo**

## **Caratteristiche tecniche**

#### **Caratteristiche tecniche di Edge**

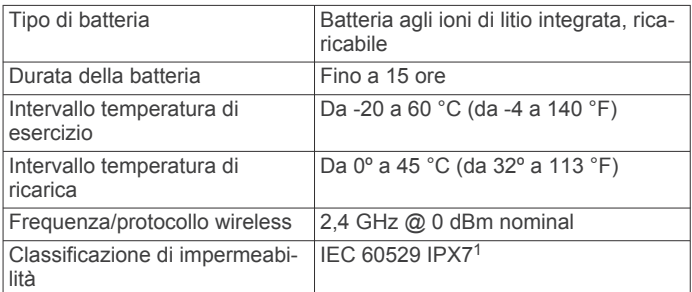

### **Specifiche della fascia cardio**

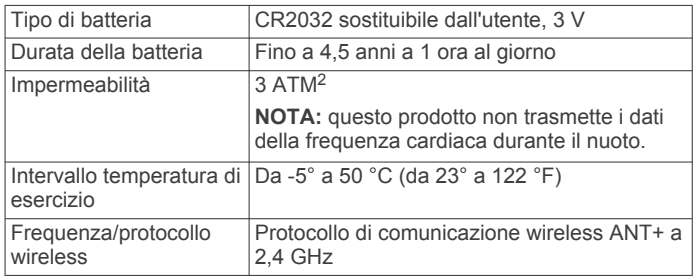

## **Caratteristiche tecniche dei sensori di velocità e cadenza**

| Tipo di batteria                       | CR2032 sostituibile dall'utente, 3 V                                                   |
|----------------------------------------|----------------------------------------------------------------------------------------|
| Durata della batteria                  | Circa 12 mesi (1 ora al giorno)                                                        |
| Intervallo temperatura di<br>esercizio | Da -20 a 60 °C (da -4 a 140 °F)                                                        |
|                                        | Frequenza/protocollo wireless   Protocollo di comunicazione wireless<br>ANT+ a 2,4 GHz |
| Classificazione di impermea-<br>bilità | 1 $ATM3$                                                                               |

<sup>&</sup>lt;sup>1</sup> Il dispositivo resiste all'esposizione accidentale all'acqua fino a 1 m per 30 min. Per ulteriori informazioni, visitare il sito Web [www.garmin.com/waterrating.](http://www.garmin.com/waterrating) 2 Il dispositivo resiste a una pressione equivalente a un profondità di 30 m. Per

ulteriori informazioni, visitare il sito Web [www.garmin.com/waterrating.](http://www.garmin.com/waterrating)<br><sup>3</sup> Il dispositivo resiste a una pressione equivalente a un profondità di 10 m. Per ulteriori informazioni, visitare il sito Web [www.garmin.com/waterrating.](http://www.garmin.com/waterrating)

## <span id="page-23-0"></span>**Manutenzione del dispositivo**

#### *AVVISO*

Non conservare il dispositivo in ambienti in cui potrebbe essere esposto a temperature estreme per un periodo prolungato, al fine di evitare danni permanenti.

Evitare l'uso di detergenti chimici, solventi e insettifughi che possono danneggiare i componenti e le rifiniture in plastica.

Fissare saldamente il cappuccio protettivo per evitare danni alla porta USB.

### **Pulizia del dispositivo**

- **1** Pulire il dispositivo con un panno imbevuto di una soluzione detergente non aggressiva.
- **2** Asciugarlo.

Dopo la pulizia, lasciare asciugare completamente il dispositivo.

### **Manutenzione della fascia cardio**

#### *AVVISO*

Staccare e rimuovere il modulo prima di lavare l'elastico.

Un accumulo di sudore e sale sull'elastico può pregiudicare l'accuratezza dei dati forniti dalla fascia cardio.

- Consultare il sito Web [www.garmin.com/HRMcare](http://www.garmin.com/HRMcare) per istruzioni dettagliate sulla pulizia.
- Sciacquare l'elastico dopo ogni utilizzo.
- Lavare l'elastico ogni sette utilizzi.
- Non inserire l'elastico in asciugatrice.
- Appendere l'elastico o posizionarlo disteso per asciugarlo.
- Per prolungare la durata della fascia cardio, staccare il modulo quando non è in uso.

## **Batterie sostituibili dall'utente**

#### **AVVERTENZA**

Se guiden *Vigtige oplysninger om sikkerhed og produkter* i æsken med produktet for at se produktadvarsler og andre vigtige oplysninger.

### **Sostituzione della batteria della fascia cardio**

- **1** Rimuovere le quattro viti sul retro del modulo con un cacciavite Phillips piccolo.
- **2** Rimuovere il coperchio e la batteria.

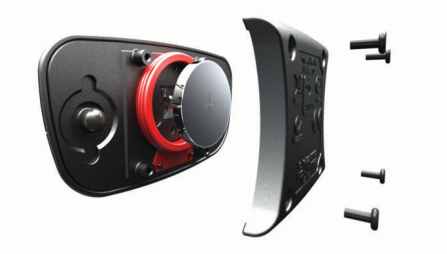

- **3** Attendere 30 secondi.
- **4** Inserire la nuova batteria con il polo positivo rivolto verso l'alto.

**NOTA:** non danneggiare o perdere la guarnizione ad anello.

- **5** Riposizionare il coperchio posteriore e le quattro viti.
	- **NOTA:** non stringere eccessivamente.

Dopo aver sostituito la batteria della fascia cardio, è necessario associarla di nuovo con il dispositivo.

### **Sostituzione della batteria del sensore di velocità o cadenza**

Il LED lampeggia in rosso per indicare un livello basso di carica della batteria dopo due rotazioni.

**1** Individuare il coperchio rotondo della batteria  $\overline{0}$  sul retro del sensore.

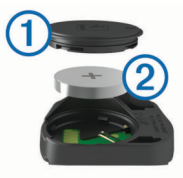

- **2** Ruotare il coperchio in senso antiorario finché gli indicatori non indicano lo sblocco e il coperchio non è sufficientemente allentato per rimuoverlo.
- **3** Rimuovere il coperchio e la batteria 2.

**SUGGERIMENTO:** è possibile utilizzare del nastro adesivo o un magnete per rimuovere la batteria dal coperchio.

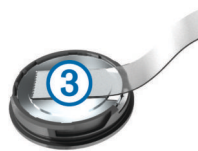

- **4** Attendere 30 secondi.
- **5** Inserire la nuova batteria nel coperchio rispettando la polarità.

**NOTA:** non danneggiare o perdere la guarnizione ad anello.

**6** Ruotare il coperchio in senso orario finché l'indicatore non indica il blocco.

**NOTA:** il LED lampeggia in rosso e in verde per alcuni secondi dopo la sostituzione della batteria. Quando il LED lampeggia in verde e poi smette di lampeggiare, il dispositivo è attivo e pronto per inviare i dati.

## **Risoluzione dei problemi**

## **Reimpostazione del dispositivo**

Se il dispositivo smette di rispondere, potrebbe essere necessario reimpostarlo. in questo modo non vengono cancellati i dati o le impostazioni.

Tenere premuto  $\circlearrowright$  per 10 secondi.

Il dispositivo si reimposta e si accende.

### **Ripristino delle impostazioni predefinite**

È possibile ripristinare le impostazioni di configurazione e i profili attività predefiniti. Questa azione non rimuoverà la cronologia o i dati dell'attività, come le pedalate, gli allenamenti e i percorsi.

Selezionare **Menu** > **Impostazioni** > **Sistema** > **Reset dispositivo** > **Ripristina impost. predefinite** > **OK**.

### **Eliminazione dei dati utente e delle impostazioni**

È possibile eliminare tutti i dati utente e ripristinare il dispositivo alle impostazioni iniziali. Questa operazione rimuove la cronologia e i dati, come corse, allenamenti e percorsi e reimposta le impostazioni del dispositivo e i profili attività. L'operazione non rimuove i file aggiunti al dispositivo dal computer.

Selezionare **Menu** > **Impostazioni** > **Sistema** > **Reset dispositivo** > **Elimina dati e ripristina impostaz.** > **OK**.

## **Ottimizzazione della durata della batteria**

- Ridurre la retroilluminazione o il timeout della retroilluminazione (*[Uso della retroilluminazione](#page-6-0)*, pagina 3).
- Selezionare l'intervallo di registrazione **Intelligente**  (*[Impostazioni di registrazione dei dati](#page-22-0)*, pagina 19).
- Attivare la funzione **Sospensione auto** (*[Uso della](#page-21-0) [sospensione automatica](#page-21-0)*, pagina 18).
- <span id="page-24-0"></span>• Disattivare la funzione wireless **Telefono** (*[Impostazioni del](#page-21-0) telefono*[, pagina 18\)](#page-21-0).
- Selezionare l'impostazione **GPS** (*[Modifica dell'impostazione](#page-20-0)  [relativa ai satelliti](#page-20-0)*, pagina 17).
- Rimuovere i sensori wirelss non più utilizzati.

## **Miglioramento della ricezione dei satelliti GPS**

- Sincronizzare di frequente il dispositivo sull'account Garmin Connect:
	- Collegare il dispositivo a un computer tramite il cavo USB e all'applicazione Garmin Express™.
	- Sincronizzare il dispositivo sull'app Garmin Connect Mobile mediante lo smartphone Bluetooth.

Mentre è connesso all'account Garmin Connect, il dispositivo scarica diversi giorni di dati satellitari, consentendo la localizzazione rapida dei segnali satellitari.

- Recarsi con il dispositivo in un'area all'aperto, lontano da edifici o alberi alti.
- Rimanere immobili per alcuni minuti.

## **Il dispositivo visualizza la lingua errata**

- 1 Nella schermata principale, selezionare  $\blacktriangledown$ .
- 2 Scorrere verso il basso fino all'ultima voce e selezionare <del>.D.</del>
- **3** Scorrere verso il basso fino all'ultima voce e selezionare  $\Theta$ .
- **4** Scorrere verso il basso fino alla sesta voce in elenco e selezionare <del>»</del>
- **5** Scorrere verso il basso fino a visualizzare la propria lingua e selezionare <del>?</del>

## **Letture della temperatura**

Il dispositivo potrebbe indicare valori di temperatura superiori rispetto alla temperatura dell'aria effettiva, se è esposto direttamente ai raggi solari, tenuto in mano o caricato con un caricabatterie esterno. Inoltre, il dispositivo impiegherà qualche minuto per adattarsi a variazioni significative della temperatura.

## **Elastici O-Ring**

Gli elastici sostitutivi (O-Ring) sono disponibili per le staffe di montaggio.

**NOTA:** utilizzare solo fasce di sostituzione EPDM (Ethylene Propylene Diene Monomer). Visitare il sito Web <http://buy.garmin.com>oppure contattare il proprio rivenditore Garmin.

## **Visualizzazione delle informazioni sul dispositivo**

- **1** Selezionare **Menu** > **Impostazioni** > **Sistema** > **Info**.
- **2** Selezionare un'opzione.
	- Selezionare **Info normative** per visualizzare le informazioni legali e il numero di modello.
	- Selezionare **Info sul copyright** per visualizzare le informazioni sul software, l'ID Unità e il contratto di licenza.

## **Aggiornamento del software mediante Garmin Connect Mobile**

Prima di aggiornare il software del dispositivo utilizzando l'app Garmin Connect Mobile, è necessario disporre di un account Garmin Connect e associare il dispositivo con uno smartphone compatibile (*[Associazione dello smartphone](#page-4-0)*, pagina 1).

**1** Sincronizzare il dispositivo con l'app Garmin Connect Mobile.

Quando è disponibile un nuovo software, il dispositivo avverte di aggiornare il software.

**2** Seguire le istruzioni visualizzate sullo schermo.

## **Aggiornamento del software mediante Garmin Express**

Prima di poter aggiornare il software del dispositivo, è necessario disporre di un account Garmin Connect e scaricare l'applicazioneGarmin Express.

- **1** Collegare il dispositivo al computer usando il cavo USB.
- Quando un nuovo software è disponibile, Garmin Express lo invia al dispositivo.
- **2** Seguire le istruzioni visualizzate sullo schermo.
- **3** Non scollegare il dispositivo dal computer durante il processo di aggiornamento.

## **Aggiornamenti del prodotto**

Sul computer, installare Garmin Express [\(www.garmin.com](http://www.garmin.com/express) [/express\)](http://www.garmin.com/express). Sullo smartphone, installare l'app Garmin Connect Mobile.

Ciò consente di accedere in modo semplice a questi servizi per i dispositivi Garmin.

- Aggiornamenti software
- Aggiornamenti mappe
- Caricamenti dati su Garmin Connect
- Registrazione del prodotto

## **Ulteriori informazioni**

- Visitare il sito Web [support.garmin.com](http://support.garmin.com) per ulteriori manuali, articoli e aggiornamenti software.
- Visitare il sito Web [www.garmin.com/intosports.](http://www.garmin.com/intosports)
- Visitare il sito Web [www.garmin.com/learningcenter.](http://www.garmin.com/learningcenter)
- Visitare il sito Web [buy.garmin.com](http://buy.garmin.com) oppure contattare il proprio rivenditore Garmin per informazioni sugli accessori opzionali e sulle parti di ricambio.

## **Appendice**

## **Campi dati**

Alcuni campi dati richiedono accessori ANT+ per la visualizzazione dei dati.

**Alba**: l'ora dell'alba in base alla posizione GPS.

- **Ascesa totale**: la quota totale percorsa dall'ultima reimpostazione.
- **Batteria cambio**: lo stato della batteria di un sensore di posizione del cambio.
- **Bilanc. Media 3 sec**: la media movimento di tre secondi del bilanciamento di potenza della gamba sinistra/destra.
- **Bilanciamento**: il bilanciamento di potenza della gamba sinistra/destra corrente.
- **Bilanciamento Lap**: il bilanciamento di potenza della gamba sinistra/destra medio per il Lap corrente.
- **Bilanciamento Media**: il bilanciamento di potenza della gamba sinistra/destra medio per l'attività corrente.
- **Bilanciamento Media 10s**: la media movimento di 10 secondi del bilanciamento di potenza della gamba sinistra/destra.
- **Bilanciamento Media 30s**: la media movimento di 30 secondi del bilanciamento di potenza della gamba sinistra/destra.
- **Cadenza**: modalità Ciclistica. Il numero di rotazioni complete della pedivella. Perché vengano visualizzati questi dati, il dispositivo deve essere collegato a un accessorio di rilevazione della cadenza.
- **Cadenza Lap**: modalità Ciclistica. La cadenza media per il Lap corrente.
- **Cadenza Media**: modalità Ciclistica. La cadenza media per l'attività corrente.
- **Calorie**: la quantità di calorie totali bruciate.
- **Calorie rimanenti**: durante l'allenamento, le calorie restanti rispetto all'obiettivo prefissato.
- **Combinazione Rapporti**: La combinazione dei rapporti corrente rilevata da un sensore di posizione del cambio.
- **Condizione performance**: il punteggio della condizione della prestazione è una valutazione in tempo reale della qualità della stessa.
- **Contachilometri**: una registrazione della distanza percorsa per tutte le uscite. Il totale non viene cancellato durante la reimpostazione dei dati di viaggio.
- **Direzione**: la direzione verso cui ci si sta muovendo.
- **Discesa totale**: la distanza totale percorsa in discesa dall'ultima reimpostazione.
- **Dist. a succ.**: la distanza rimanente al waypoint successivo del percorso. Per visualizzare tali dati, è necessario avviare una navigazione.
- **Distanza**: la distanza percorsa durante la traccia o l'attività corrente.
- **Distanza a destinazione**: la distanza rimanente alla destinazione finale. Per visualizzare tali dati, è necessario avviare una navigazione.
- **Distanza Lap**: la distanza percorsa durante il Lap corrente.
- **Distanza punto percorso**: la distanza rimanente al punto successivo del percorso.
- **Distanza rimanente**: durante l'allenamento o il percorso, la distanza restante rispetto all'obiettivo prefissato.
- **Durata**: il tempo impiegato per l'attività corrente.
- **Durata del viaggio**: il tempo rimanente previsto per il raggiungimento della destinazione. Per visualizzare tali dati, è necessario avviare una navigazione.
- **Efficienza coppia**: la misurazione dell'efficienza della pedalata.
- **Energia kJ**: lo sforzo accumulato (potenza sviluppata) in kilojoule.
- **Fase allenamento**: durante un allenamento, l'andatura corrente del numero totale di passi.
- **FC % FCR**: la percentuale della frequenza cardiaca di riserva (frequenza cardiaca massima meno frequenza cardiaca a riposo).
- **FC % FCR Lap**: la percentuale media della frequenza cardiaca di riserva (frequenza cardiaca massima meno frequenza cardiaca a riposo) per il Lap corrente.
- **FC % FCR media**: la percentuale media della frequenza cardiaca di riserva (frequenza cardiaca massima meno frequenza cardiaca a riposo) per l'attività corrente.
- **FC % Max**: la percentuale della frequenza cardiaca massima.
- **FC % Max Lap**: la percentuale media della frequenza cardiaca calcolata sulla massima per il Lap corrente.
- **FC Lap**: la frequenza cardiaca media per il Lap corrente.
- **FC Media**: la frequenza cardiaca media per l'attività corrente.
- **FC Media % Max**: la percentuale media della frequenza cardiaca massima calcolata per l'attività corrente.
- **FC rimanente**: durante l'allenamento, il valore della frequenza cardiaca superiore o inferiore rispetto all'obiettivo prefissato.
- **FC Ultimo Lap**: la frequenza cardiaca media per l'ultimo Lap completato.
- **Frequenza cardiaca**: la frequenza cardiaca in battiti al minuto (bpm). Il dispositivo deve essere collegato a una fascia cardio compatibile.
- **Grafico FC**: un grafico che mostra la zona di frequenza cardiaca attuale (da 1 a 5).
- **Lap**: il numero di Lap completati per l'attività corrente.
- **Livello batteria**: la carica di batteria rimanente.
- **Livello batteria Di2**: la carica rimanente della batteria di un sensore Di2.
- **Luci collegate**: il numero di luci collegate.
- **Modalità luce**: la modalità di configurazione della rete di illuminazione.
- **Modalità rapporti Di2**: la modalità rapporti corrente di un sensore Di2.
- **Obiettivo potenza**: la potenza generata durante un'attività.
- **Ora del giorno**: l'ora del giorno in base alle impostazioni della posizione e dell'ora correnti (formato, fuso orario, ora legale).
- **PCO**: il platform center offset. Il platform center offset è la posizione del pedale in cui viene applicata la forza.
- **PCO Lap**: la media del platform center offset dal centro della piattaforma per il Lap corrente.
- **PCO Media**: la media del platform center offset per l'attività corrente.
- **Pendenza**: il calcolo del dislivello (quota) durante la corsa (distanza). Ad esempio, se per ogni 3 m (10 piedi) di salita si percorrono 60 m (200 piedi), la pendenza è del 5%.
- **Posiz. al punto successivo**: il punto successivo del percorso o della corsa.
- **Posizione a destinazione**: l'ultimo punto del percorso o della corsa.
- **Pot. % soglia di potenza**: la forza corrente espressa come percentuale della potenza di soglia.
- **Potenza**: La potenza attuale in watt. Il dispositivo deve essere collegato a un sensore di potenza compatibile.
- **Potenza IF**: Intensity Factor™ per l'attività corrente.
- **Potenza Lap**: la potenza media per il Lap corrente.
- **Potenza massima**: la potenza massima per l'attività corrente.
- **Potenza Massima Lap**: la potenza massima per il Lap corrente.
- **Potenza Media**: la potenza media per l'attività corrente.
- **Potenza media 10 sec**: la media movimento di 10 secondi di potenza sviluppata.
- **Potenza Media 30 sec**: la media movimento di 30 secondi di potenza sviluppata.
- **Potenza Media 3 sec**: la media movimento di 3 secondi di potenza sviluppata.
- **Potenza NP**: Normalized Power™ per l'attività corrente.
- **Potenza NP Lap**: il Normalized Power medio per il Lap corrente.
- **Potenza NP ultimo Lap**: la Normalized Power media per l'ultimo Lap completato.
- **Potenza segnale GPS**: la potenza del segnale satellitare GPS.
- **Potenza TSS**: Training Stress Score™ per l'attività corrente.
- **Potenza Ultimo Lap**: la potenza media per l'ultimo Lap completato.
- **Potenza watt/kg**: la quantità di potenza sviluppata in watt per chilogrammo.
- **Power Phase D.**: l'angolo della power phase corrente per la gamba destra. Power phase è l'area della pedalata in cui viene prodotta la potenza positiva.
- Power Phase D. Lap: l'angolo medio della power phase per la gamba destra per il Lap corrente.
- **Power Phase D. Media**: l'angolo medio della power phase per la gamba destra per l'attività corrente.

<span id="page-26-0"></span>Power Phase - D. Picco: l'angolo di picco della power phase corrente per la gamba destra. Il picco della power phase è l'angolo nel quale viene prodotto il picco della forza.

**Power Phase - S.**: l'angolo di power phase corrente per la gamba sinistra. Power phase è l'area della pedalata in cui viene prodotta la potenza positiva.

- Power Phase S. Lap: l'angolo medio di power phase per la gamba sinistra per il Lap corrente.
- **Power Phase S. Media**: l'angolo medio di power phase per la gamba sinistra per l'attività corrente.
- **Power Phase S. Picco**: l'angolo di picco power phase corrente per la gamba sinistra. Il picco della power phase è l'angolo nel quale viene prodotto il picco della forza.
- **PP Lap picco D.**: l'angolo di picco della power phase medio per la gamba destra per il Lap corrente.
- **PP Lap picco S.**: l'angolo di picco della power phase medio per la gamba sinistra per il Lap corrente.
- **PP Media picco D.**: l'angolo di picco della power phase medio per la gamba destra per l'attività corrente.
- **PP Media picco S.**: l'angolo di picco della power phase medio per la gamba sinistra per l'attività corrente.
- **Preav. tempo**: il tempo in anticipo o in ritardo rispetto a Virtual Partner.
- **Preavviso distanza**: la distanza da Virtual Partner.
- **Precisione GPS**: il margine di errore rispetto alla posizione esatta. Ad esempio, la posizione GPS ha un margine di precisione compreso tra +/- 3,65 m (12 piedi).
- **Quota**: la quota della posizione corrente sopra o sotto il livello del mare.
- **Rapp. anter.**: il rapporto anteriore della bici rilevato da un sensore di posizione del cambio.
- **Rapporti**: i rapporti anteriori e posteriori della bici rilevati da un sensore di posizione del cambio.
- **Rapporto di trasmissione**: il numero di denti sui rapporti anteriori e posteriori della bici rilevato da un sensore di posizione del cambio.
- **Rapporto posteriore**: il rapporto posteriore della bici rilevato da un sensore di posizione del cambio.
- **Resistenza Rulli**: la resistenza applicata dai rulli da allenamento bici.
- **Ripetute rimanenti**: durante un allenamento, le ripetute restanti.
- **Stato angolazione fascio**: il fascio di luce del fanale anteriore.
- **Stato della batteria**: la carica residua della batteria di una luce per bici.
- **Temperatura**: la temperatura dell'aria. La temperatura del corpo influisce sul sensore della temperatura.
- **Tempo al punto success.**: il tempo rimanente previsto per il raggiungimento del waypoint successivo sul percorso. Per visualizzare tali dati, è necessario avviare una navigazione.
- **Tempo in piedi**: il tempo trascorso in piedi durante la pedalata per l'attività corrente.
- **Tempo in zona**: il tempo trascorso in ogni zona di potenza o frequenza cardiaca.
- **Tempo Lap**: il tempo impiegato per il Lap corrente.
- **Tempo Lap da seduti**: il tempo trascorso da seduti durante la pedalata per il Lap corrente.
- **Tempo Lap in piedi**: il tempo trascorso in piedi durante la pedalata per il Lap corrente.
- **Tempo Media Lap**: il tempo medio per Lap per l'attività corrente.
- **Tempo rimanente**: durante l'allenamento, il tempo restante rispetto all'obiettivo prefissato.
- **Tempo seduti**: il tempo trascorso da seduti durante la pedalata per l'attività corrente.
- **Tempo trascorso**: il tempo registrato totale. Ad esempio, se si avvia il timer e si corre per 10 minuti, quindi si arresta il timer per 5 minuti e si riavvia nuovamente il timer e si corre per 20 minuti, il tempo trascorso è di 35 minuti.
- **Tempo Ultimo Lap**: il tempo impiegato per l'ultimo Lap completato.
- **Tramonto**: l'ora del tramonto in base alla posizione GPS.
- **TSA a destinazione**: l'ora del giorno in cui si prevede di raggiungere la destinazione finale (regolata in base all'ora locale della destinazione). Per visualizzare tali dati, è necessario avviare una navigazione.
- **TSA a succ.**: l'ora del giorno in cui si prevede di raggiungere il waypoint successivo lungo il percorso (regolata in base all'ora locale del waypoint). Per visualizzare tali dati, è necessario avviare una navigazione.
- **Uniformità di pedalata**: la misurazione dell'uniformità della forza applicata ai pedali per ogni pedalata.
- **VAM 30 sec**: la media movimento di 30 secondi di velocità verticale.
- **Velocità**: la velocità di viaggio corrente.
- **Velocità Lap**: la velocità media per il Lap corrente.
- **Velocità massima**: la velocità massima per l'attività corrente.
- **Velocità Media**: la velocità media per l'attività corrente.
- **Velocità Ultimo Lap**: la distanza percorsa durante l'ultimo Lap completato.
- **Velocità Ultimo Lap**: la velocità media per l'ultimo Lap completato.
- **Velocità verticale**: l'intervallo di ascesa o discesa nel tempo.
- **Zona FC**: l'intervallo corrente della frequenza cardiaca (da 1 a 5). Le zone predefinite si basano sul profilo utente e sulla frequenza cardiaca massima (220 meno l'età).
- **Zona potenza**: l'intervallo attuale di potenza (da 1 a 7) in base alla potenza di soglia o alle impostazioni personalizzate.

## **Valutazioni standard relative al VO2 massimo**

Queste tabelle includono le classificazioni standardizzate dell stime di VO2 massimo in base all'età e al sesso.

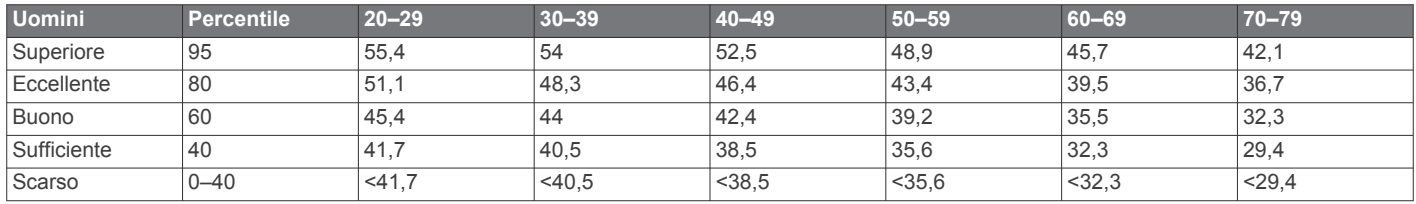

<span id="page-27-0"></span>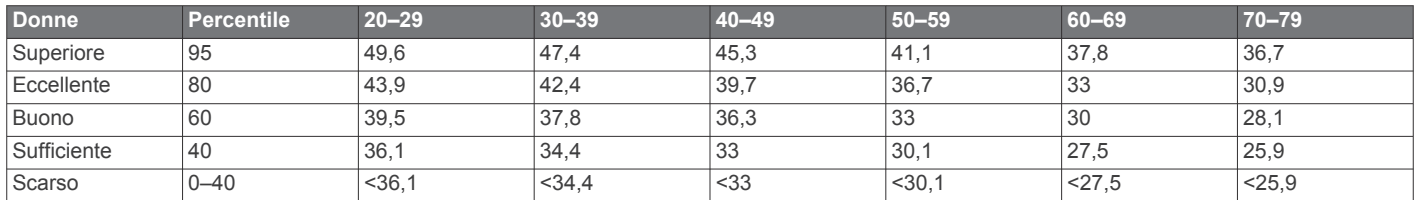

Dati ristampati con l'autorizzazione del The Cooper Institute. Per ulteriori informazioni, visitare il sito Web [www.CooperInstitute.org.](http://www.CooperInstitute.org)

## **Valutazioni FTP**

Queste tabelle includono classifiche per la soglia di potenza stimata (FTP) in base al sesso.

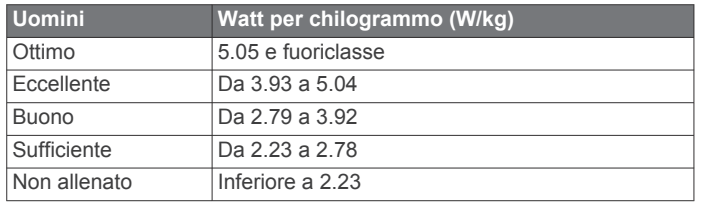

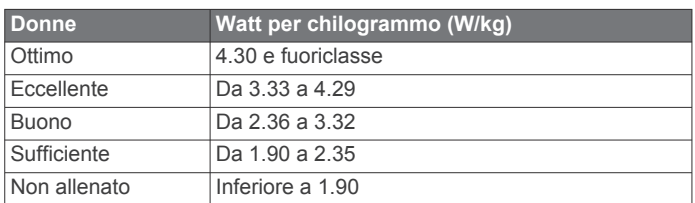

Le valutazioni dell'FTP si basano su uno studio condotto da Hunter e Andrew Coggan, PhD, *Training and Racing with a Power Meter* (Boulder, CO: VeloPress, 2010).

## **Calcolo delle zone di frequenza cardiaca**

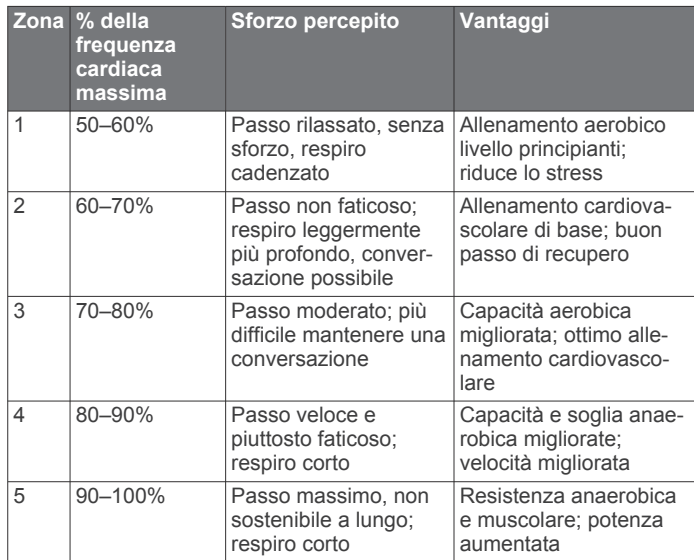

## **Dimensioni e circonferenza delle ruote**

Il sensore di velocità rileva automaticamente le dimensioni della ruota. Se necessario, è possibile inserire manualmente la circonferenza della ruota nelle impostazioni del sensore di velocità.

Le dimensioni della ruota sono indicate su entrambi i lati della ruota stessa. Questo elenco non è completo. È inoltre possibile misurare la circonferenza della ruota oppure utilizzare i calcolatori disponibili su Internet.

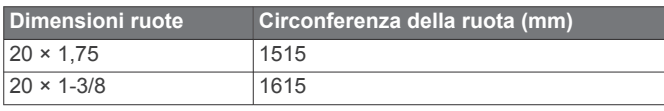

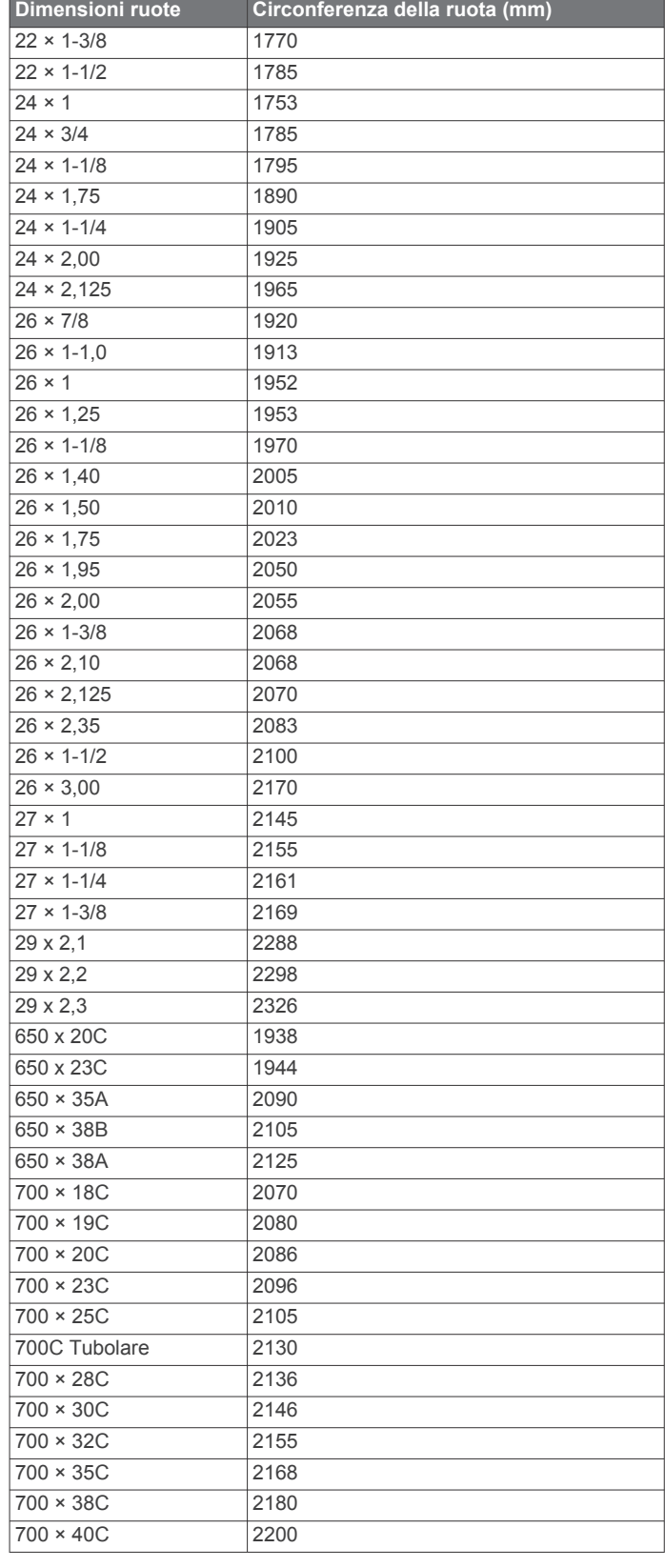

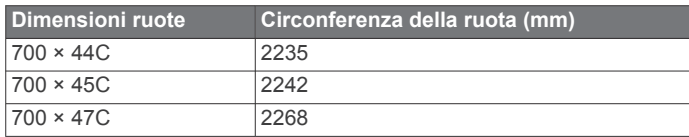

## **Indice**

<span id="page-29-0"></span>**A** accessori **[10,](#page-13-0) [13](#page-16-0), [21](#page-24-0)** addestramento, schermate **[3](#page-6-0)** aggiornamenti, software **[14](#page-17-0), [21](#page-24-0)** alimentazione **[13](#page-16-0)** zone **[15](#page-18-0)** allenamenti **[4](#page-7-0), [5](#page-8-0)** caricamento **[5](#page-8-0)** eliminazione **[5](#page-8-0)** allenamento **[5](#page-8-0), [6](#page-9-0)** piani **[4](#page-7-0), [5](#page-8-0)** schermate **[17](#page-20-0)** allenamento al chiuso **[5,](#page-8-0) [6](#page-9-0)** altimetro, calibrazione **[7](#page-10-0)** applicazioni **[9](#page-12-0), [16](#page-19-0)** smartphone **[1](#page-4-0)** assistenza **[10](#page-13-0)** associazione **[1](#page-4-0)** sensori ANT+ **[13](#page-16-0)** Sensori ANT+ **[5](#page-8-0)** smartphone **[1](#page-4-0)** atleta **[17](#page-20-0)** Auto Lap **[18](#page-21-0)** Auto Pause **[18](#page-21-0)** avvisi **[17](#page-20-0)**

#### **B**

batteria carica **[1](#page-4-0)** ottimizzazione **[20](#page-23-0)** sostituzione **[20](#page-23-0)** tipo **[1](#page-4-0)** bilancia **[15](#page-18-0)**

#### **C**

cadenza **[13](#page-16-0)** avvisi **[17](#page-20-0)** calendario **[5](#page-8-0)** calibrazione, sensore di potenza **[13](#page-16-0)** calorie, avvisi **[17](#page-20-0)** campi **[8](#page-11-0)** caricamento **[7](#page-10-0)** modifica **[7](#page-10-0), [8](#page-11-0)** campi dati **[16](#page-19-0), [17,](#page-20-0) [21](#page-24-0)** caratteristiche tecniche **[19](#page-22-0)** ciclismo **[11](#page-14-0)** collegamenti **[3](#page-6-0)** computer, collegamento **[16](#page-19-0)** condivisione dei dati **[19](#page-22-0)** configurazione iniziale **[20](#page-23-0)** Connect IQ **[16](#page-19-0)** contatti di emergenza **[10](#page-13-0)** cronologia **[3](#page-6-0), [15](#page-18-0)** eliminazione **[15](#page-18-0)** invio al computer **[15](#page-18-0), [16](#page-19-0)**

## **D**

dati condivisione **[19](#page-22-0)** memorizzazione **[15](#page-18-0)** registrazione **[19](#page-22-0)** schermate **[3,](#page-6-0) [17](#page-20-0)** trasferimento **[15,](#page-18-0) [16](#page-19-0)** dati utente, eliminazione **[16](#page-19-0)** dimensioni ruota **[24](#page-27-0)** dinamiche di ciclismo **[13](#page-16-0), [14](#page-17-0)** dispositivo manutenzione **[20](#page-23-0)** reimpostazione **[20](#page-23-0)** distanza, avvisi **[17](#page-20-0)**

### **E**

elastici **[21](#page-24-0)** eliminazione record personali **[6](#page-9-0)** tutti i dati utente **[16](#page-19-0), [20](#page-23-0)**

### **F**

fascia, cardio **[20](#page-23-0)** file, trasferimento **[16](#page-19-0)** frequenza cardiaca avvisi **[17](#page-20-0)** fascia cardio **[11,](#page-14-0) [12](#page-15-0)** zone **[12](#page-15-0), [15](#page-18-0), [24](#page-27-0)** fusi orari **[19](#page-22-0)**

#### **G**

Garmin Connect **[1](#page-4-0), [4](#page-7-0), [5](#page-8-0), [7](#page-10-0), [9](#page-12-0), [10](#page-13-0), [15,](#page-18-0) [16](#page-19-0), [21](#page-24-0)** Garmin Connect Mobile **[10](#page-13-0)** Garmin Express, aggiornamento del software **[21](#page-24-0)** Garmin Index **[15](#page-18-0)** GLONASS **[17](#page-20-0)** GPS **[5](#page-8-0), [17](#page-20-0)** segnale **[1](#page-4-0), [3](#page-6-0), [21](#page-24-0)** GroupTrack **[9](#page-12-0)**

## **I**

ID Unità **[21](#page-24-0)** impostazioni **[17](#page-20-0)–[19](#page-22-0)** dispositivo **[19](#page-22-0), [20](#page-23-0)** impostazioni del sistema **[18](#page-21-0)** impostazioni dello schermo **[19](#page-22-0)** installazione **[2](#page-5-0), [12](#page-15-0)**

## **L**

lap **[1](#page-4-0)** lingua **[19](#page-22-0), [21](#page-24-0)** LiveTrack **[9](#page-12-0)**

## **M**

mappe **[7,](#page-10-0) [8](#page-11-0)** aggiornamento **[21](#page-24-0)** impostazioni **[8](#page-11-0)** orientamento **[8](#page-11-0)** zoom **[8](#page-11-0)** media dati **[13](#page-16-0)** memorizzazione dei dati **[15,](#page-18-0) [16](#page-19-0)** messaggio di avviso di avvio **[18](#page-21-0)** modalità risparmio energetico **[18](#page-21-0)** montaggio del dispositivo **[2](#page-5-0)**

## **N**

navigazione **[7](#page-10-0)**

### **O**

O-Ring. *Vedere* elastici obiettivi **[6](#page-9-0)** obiettivo **[6](#page-9-0)** offset dal centro del pedale **[14](#page-17-0)** ora, avvisi **[17](#page-20-0)**

## **P**

pedali **[13](#page-16-0)** percorsi **[7,](#page-10-0) [8](#page-11-0)** eliminazione **[8](#page-11-0)** personalizzazione del dispositivo **[17](#page-20-0)** posizioni **[7](#page-10-0)** eliminazione **[7](#page-10-0)** invio **[10](#page-13-0)** modifica **[7](#page-10-0)** potenza (forza) **[6](#page-9-0)** avvisi **[17](#page-20-0)** metri **[11](#page-14-0), [14](#page-17-0)** sensori **[13](#page-16-0), [24](#page-27-0)** zone **[13](#page-16-0)** power phase **[14](#page-17-0)** profili **[16,](#page-19-0) [17](#page-20-0)** attività **[17](#page-20-0)** utente **[17](#page-20-0)** profilo utente **[17](#page-20-0)** pulizia del dispositivo **[20](#page-23-0) Q**

## quota **[7](#page-10-0)**

**R** record personali **[6](#page-9-0)** eliminazione **[6](#page-9-0)** recupero **[11](#page-14-0)** registrazione dei dati **[16](#page-19-0)** registrazione intelligente **[16](#page-19-0)** reimpostazione del dispositivo **[20](#page-23-0)** retroilluminazione **[1,](#page-4-0) [3,](#page-6-0) [19](#page-22-0)** rilevamento incidente **[10](#page-13-0)** ripetute, allenamenti **[5](#page-8-0)** risoluzione dei problemi **[12](#page-15-0), [20,](#page-23-0) [21](#page-24-0)** rotte, impostazioni **[8](#page-11-0)**

### **S**

salvataggio delle attività **[3](#page-6-0)** schermo **[19](#page-22-0)** scorrimento automatico **[18](#page-21-0)** segmenti **[4](#page-7-0)** eliminazione **[4](#page-7-0)** segnali satellitari **[1](#page-4-0), [3,](#page-6-0) [21](#page-24-0)** sensori ANT+ **[1,](#page-4-0) [10,](#page-13-0) [13](#page-16-0), [14](#page-17-0)** associazione **[13](#page-16-0)** attrezzatura fitness **[6](#page-9-0)** Sensori ANT+ associazione **[5](#page-8-0)** attrezzatura fitness **[6](#page-9-0)** sensori di velocità e cadenza **[12](#page-15-0), [13](#page-16-0), [20](#page-23-0)** smartphone **[1](#page-4-0), [9](#page-12-0), [16](#page-19-0), [18](#page-21-0)** app **[10](#page-13-0)** associazione **[1](#page-4-0)** software aggiornamento **[14,](#page-17-0) [21](#page-24-0)** licenza **[21](#page-24-0)** versione **[21](#page-24-0)** sospensione automatica **[18](#page-21-0)** sostituzione della batteria **[20](#page-23-0)** specifiche **[19](#page-22-0)**

## **T**

tasti **[1](#page-4-0)** tecnologia Bluetooth **[9](#page-12-0), [18](#page-21-0)** Tecnologia Bluetooth **[10](#page-13-0)** temperatura **[21](#page-24-0)** timer **[3,](#page-6-0) [15](#page-18-0)** toni **[19](#page-22-0)** trasferimento, file **[9](#page-12-0)**

#### **U**

unità di misura **[19](#page-22-0)** USB **[21](#page-24-0)** disconnessione **[16](#page-19-0)**

## **V**

Virtual Partner **[3](#page-6-0), [6](#page-9-0)** visualizzazione estesa **[19](#page-22-0)** VO2 massimo **[23](#page-26-0)** VO2 max **[11](#page-14-0)**

### **W**

widget **[16](#page-19-0)**

## **Z**

zone alimentazione **[13](#page-16-0)** ora **[19](#page-22-0)** zoom, mappe **[8](#page-11-0)**

# support.garmin.com

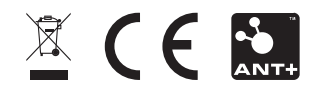